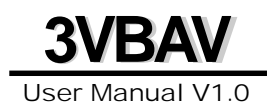

#### Copyright 2000 Publishing. All Rights Reserved.

This manual, software and firmware described in it are copyrighted by their respective owners and protected under the laws of the Universal Copyright Convention. You may not reproduce, transmit, transcribe, store in a retrieval system, or translate into any language, in any form or by any means, electronic, mechanical, magnetic, optical, chemical, biological, molecular, manual, or otherwise, any part of this publication without the express written permission of the publisher.

All products and trade names described within are mentioned for identification purpose only. No affiliation with or endorsement of the manufacturer is made or implied. Product names and brands appearing in this manual are registered trademarks of their respective companies.

The information published herein has been checked for accuracy as of publishing time. No representation or warranties regarding the fitness of this document for any use are made or implied by the publisher. We reserve the right to revise this document or make changes in the specifications of the product described therein at any time without notice and without obligation to notify any person of such revision or change.

Print in Taiwan.

# **Item Checklist**

**Before you begin installing your motherboard, please make sure that the following materials have been shipped:**

**This mainboard comes in a sturdy cardboard shipping carton, which should contain the following items:**

- **The main board.**
- **This user manual.**
- **One Floppy disk drive cable.**
- **One Ultra DMA/66 IDE cable.**
- **Software utilities.**

**If you discover damaged or missing items, please contact your retailer.**

User's manual Version : 1.00 Release Date : JUL. 2000

#### **9VRAV IJser's Manual**

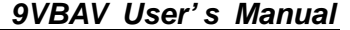

# **CONTENTS**

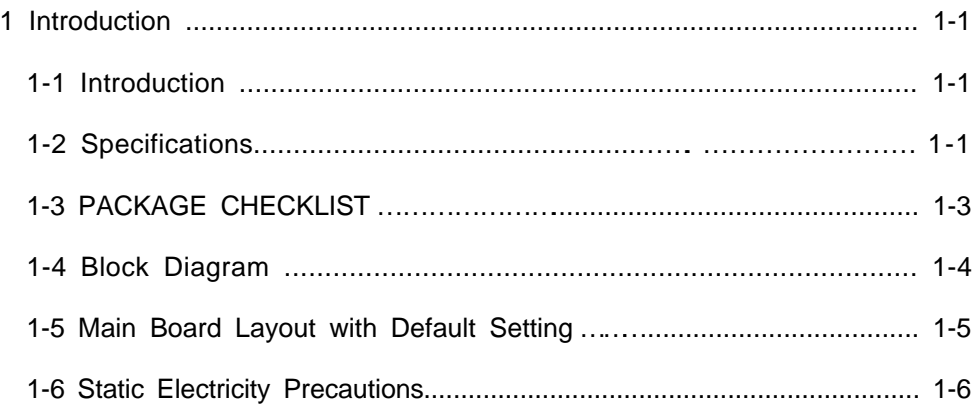

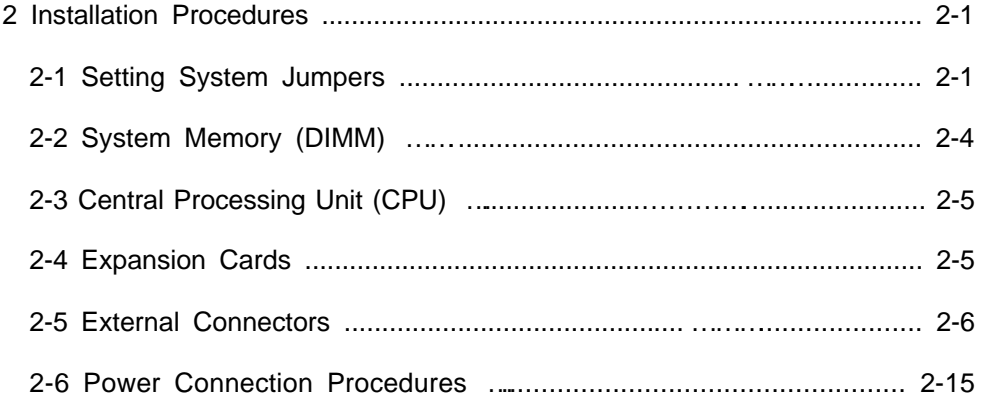

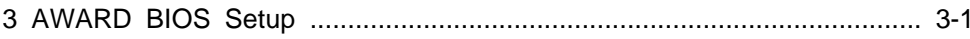

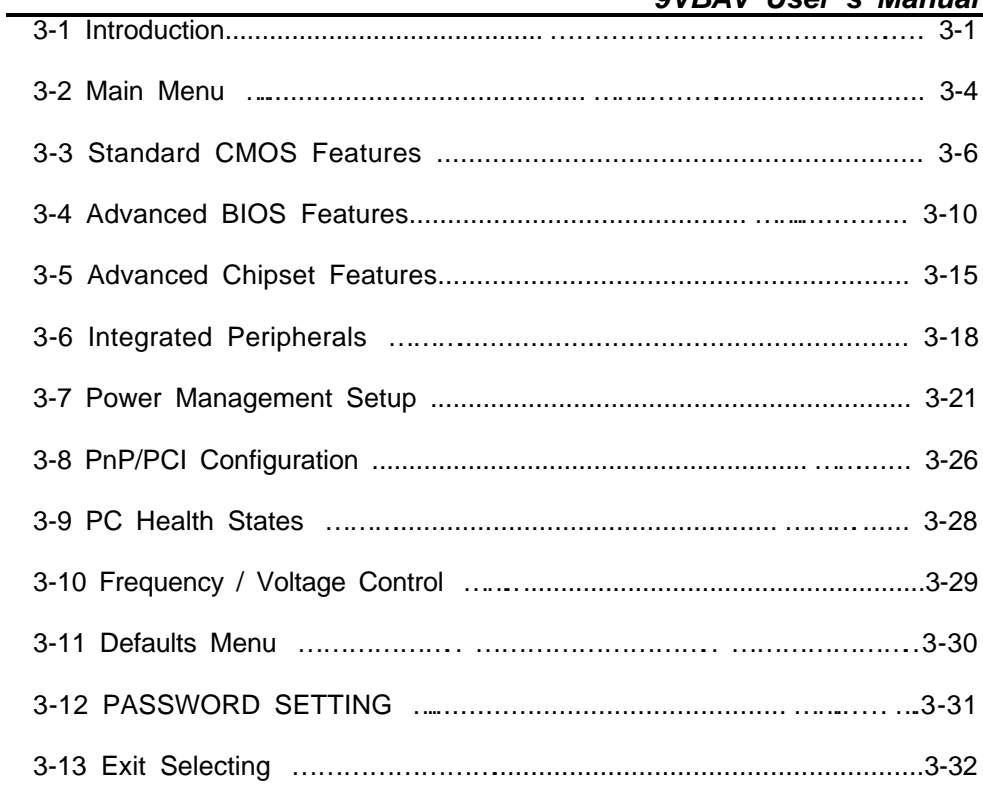

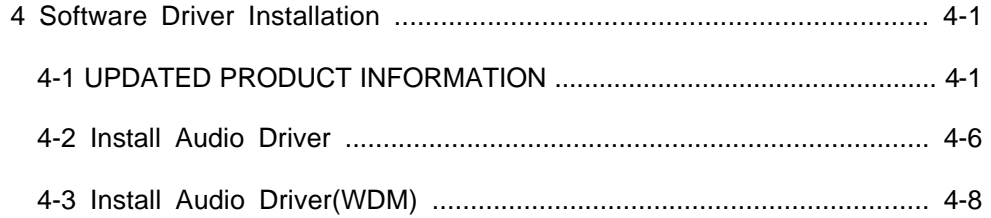

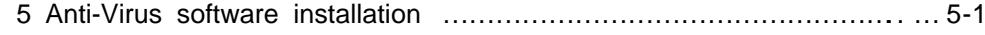

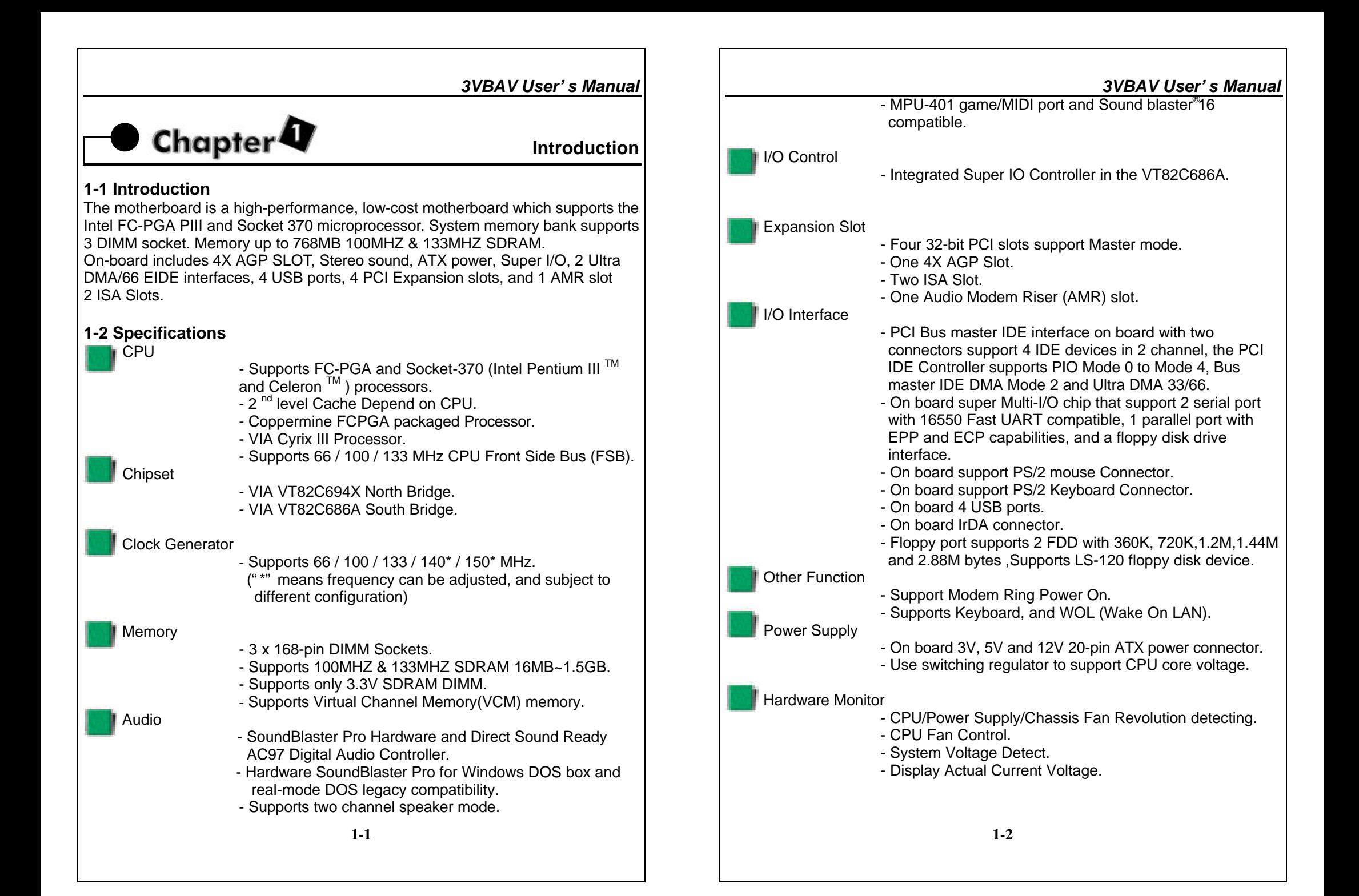

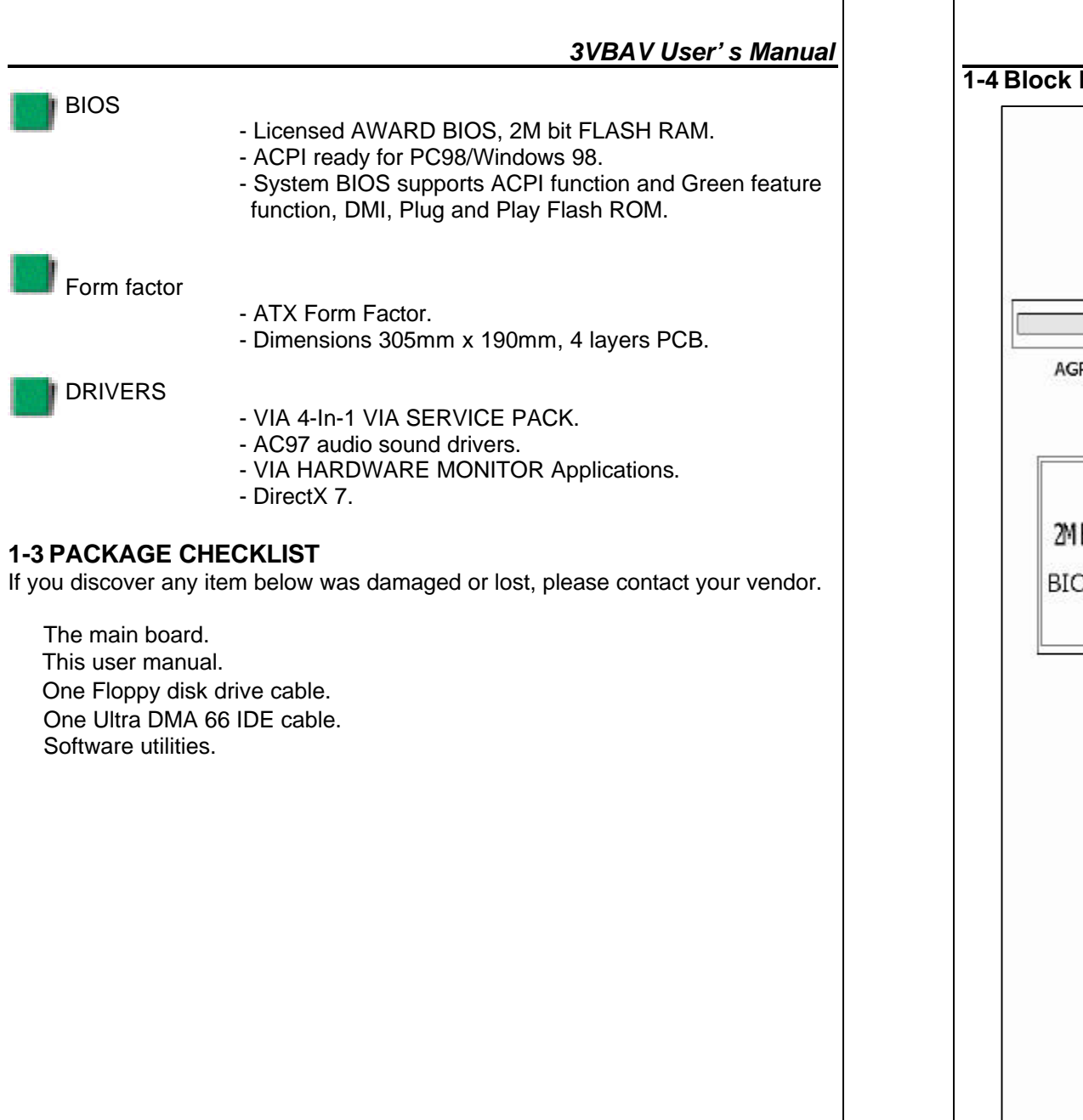

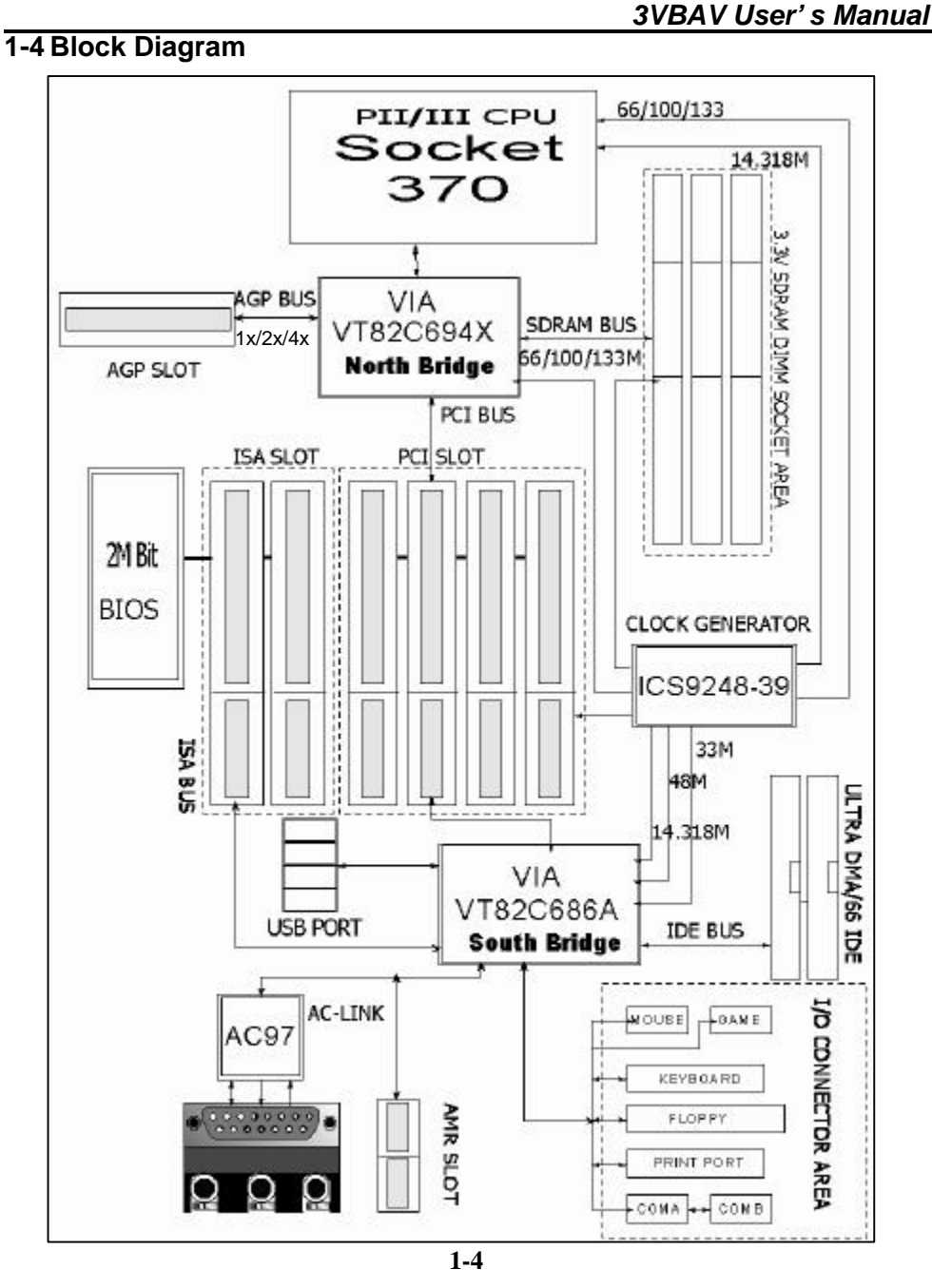

Ī

**1-5 Main Board Layout with Default Setting System default support INTEL PIII(133MHZ FSB) Keyboard Wake up Enable.**

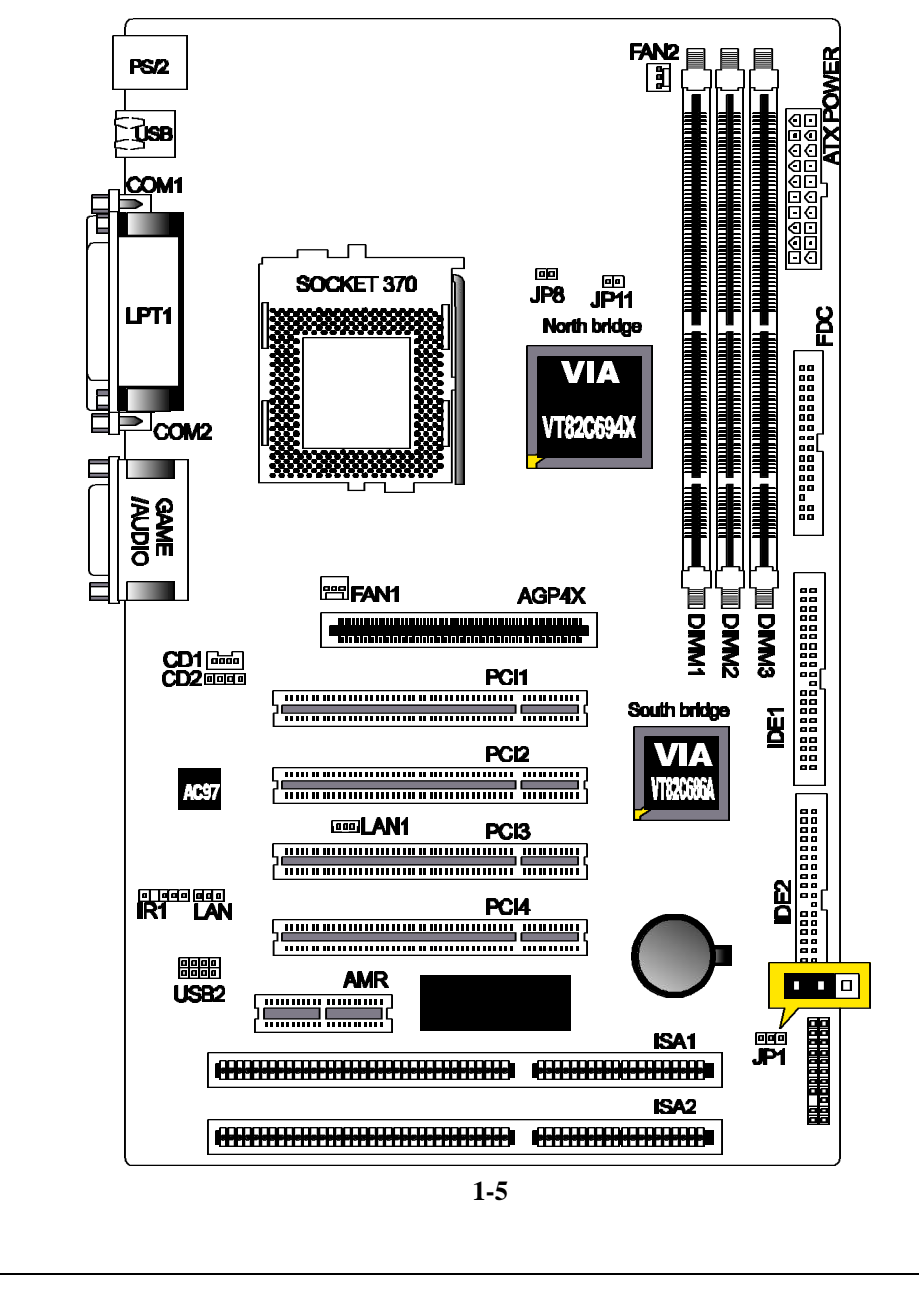

#### *3VBAV User's Manual*

### **1-6 Static Electricity Precautions**

Static electricity can easily damage your motherboard.

Observing a few basic precautions can help you safeguard against damage that could result in expensive repairs. Follow the measures below to protect your equipment from static discharge:

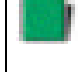

 Keep the motherboard and other system components in their antistatic packaging until you are ready to install them.

 Touch a grounded surface before you remove any system component from its protective antistatic packaging. A grounded surface within easy reach is the expansion slot covers at the rear of the system case. or any other unpainted portion of the system chassis.

 During configuration and installation, touch a ground surface frequently to discharge any static electric charge that may build up in your body. Another option is to wear a grounding wrist strap.

 When handling a motherboard or an adapter card, avoid touching its components. Handle the motherboard and adapter cards either by the edges or by the mounting bracket that attaches to the slot opening in the case.

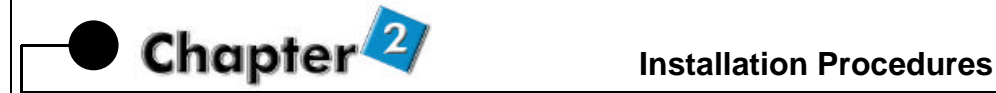

The mainboard has some user-adjustable jumpers on the board that allow you to configure your system to suit your requirements. This chapter contains information on the various jumper settings on your mainboard.

To set up your computer, you must complete the following steps:

- 1. Setting system jumpers.
- 2. Install RAM modules.
- 3. Install CPU & FAN.
- 4. Connect ribbon cables, cabinet wires, and power supply.
- 5. Set up BIOS.

ï

6. Set up system drivers and utility.

### **2-1 Setting System Jumpers**

You may configure your motherboard to match the needs of your applications by setting jumpers. A jumper is the simplest kind of electrical switch. It consists of two metal pins and a small metal clip (often protected by a plastic cover) that slides over the pins to connect them. To "close" a jumper, you connect the pins with the clip. To "open" a jumper, you remove the clip. Sometimes a jumper will have three pins, labeled 1, 2, 3. In this case you would connect either pin 1 and 2 or 2 and 3.

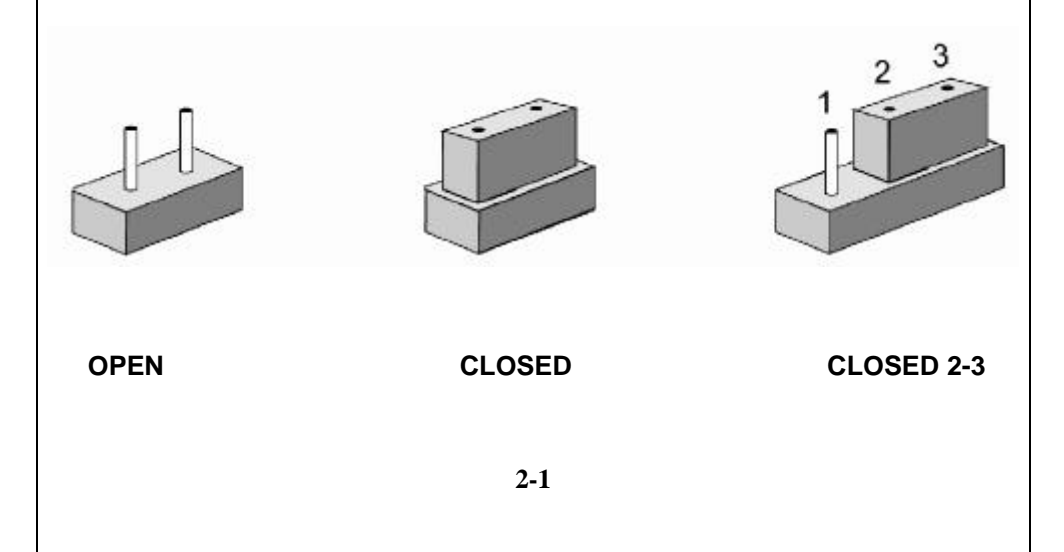

#### *3VBAV User's Manual*

The jumper settings are schematically depicted in this manual as follows:

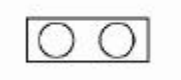

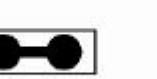

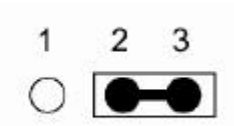

A pair of needle-nose pliers may be helpful when working with jumpers.

**Note:** When you open the jumper, attach the plastic jumper cap to one of the pins so you won't lose it.

**Warning:** Always completely disconnect the power cord from your board whenever you are working on it. Do not make connections while the power is on because sensitive electronic components can be damaged by the sudden rush of power.

Always ground yourself to remove any static charge before touching the board. Modem electronic devices are very sensitive to static electric charges. Use a grounding wrist strap at all times. Place all electronic components on a static-dissipative surface or in a static-shielded bag when they are not in the chassis.

### **CPU External Frequency Settings:(JP8)**

The Motherboard supports Intel Socket 370 CPUs with 66MHz or 100MHz or 133MHz external frequency. Setting the jumper according to the external frequency of the CPU you are going to install on the motherboard.

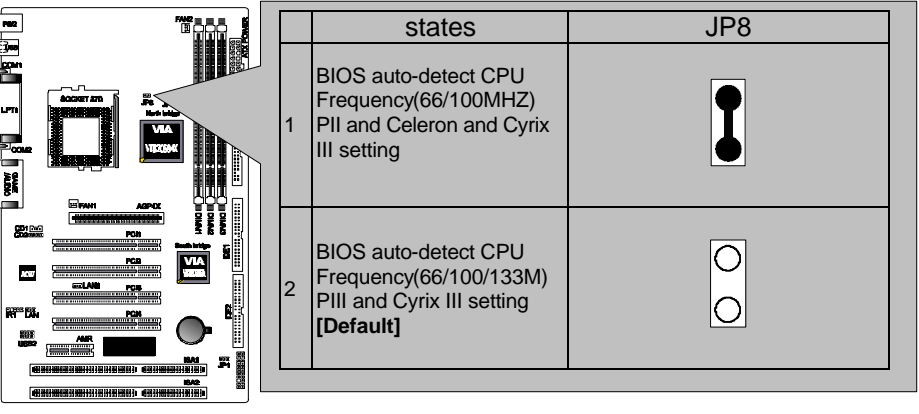

### **Clear CMOS:(JP1)**

Ī

To clear the data stored in the CMOS, always turn off the computer first, then remove this jumper to 2-3 pin to clear the CMOS. The jumper should be set to 1-2 pin (3V battery back up) before turn on the computer.

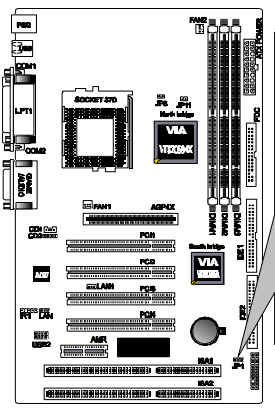

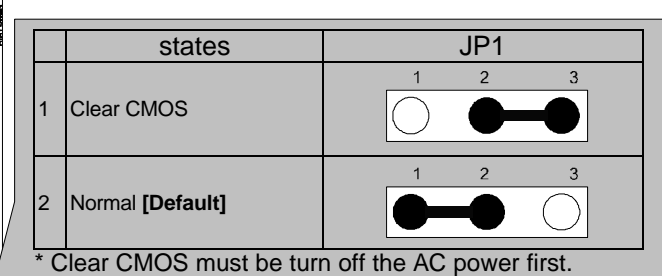

#### *3VBAV User's Manual*

### **2-2 System Memory (DIMM)**

The motherboard supports up to 1.5GB 100/133MHz SDRAM. No hardware or BIOS setup is required after adding or removing the system memory.

#### Note:

1.The motherboard uses only Dual Inline Memory Modules (DIMMs). Sockets are available for 3.3Volt (power level) Synchronous Dynamic Random Access Memory (SDRAM).

2. The 100/133Mhz compliant SDRAM must be used because of the strict timing issues involved under this speed.

### **Installing system Memory**

Insert the DIMM module(s) as shown. Because the number of pins are different on each side of the breaks, the module will be fitted only in the orientation shown. The DIMM must be 3.3V for this motherboard.

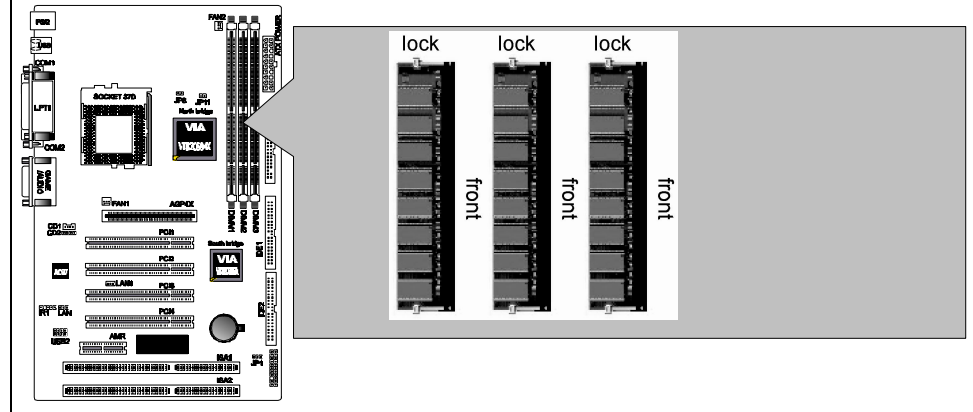

### *3VBAV User's Manual*

### **2-3 Central Processing Unit (CPU)**

The Motherboard provides a ZIF Socket 370. The CPU that came with the motherboard should have a fan attached to it to prevent overheating. If this in not the case, then purchase a fan before you turn on your system. Be sure that there is sufficient air circulation across the processor heat sink, or the processor could overheat and damage both the processor and the motherboard.

To install a Socket 370 CPU, first turn off your system and remove its cover. Locate the ZIF socket and open it by first pulling the lever sideways away from the socket then upwards to a 90-degree angle. Insert the CPU with the correct orientation as shown. The notched corner should point towards the end of the lever. Because the CPU has a corner pin for two of the four corners, the CPU will only be fitted in the orientation as shown. The picture is for reference only: you should have a CPU fan that covers the topside of the CPU. With the added weight of the CPU fan, no force is required to insert the CPU. Once completely inserted, close the socket lever while holding down the CPU.

### **2-4 Expansion Cards**

Always unplug the power supply when adding or removing expansion cards or other system components. Failure to do so may cause severe damage to both your motherboard and expansion cards.

Expansion Card Installation Procedure The Motherboard has 4 PCI and 1 AMR and 1 AGP and 2 ISA expansion slots. You may install up to 4 PCI cards and 1 AGP card and 1 AMR card and 2 ISA cards on this motherboard. To install the PCI cards or AMR card, please follow the following procedure:

- 1.Read the documentation for your expansion card and make any necessary hardware or software settings for you expansion card, such as jumpers or switches.
- 2.Remove your computer system cover and the bracket plate with screw on the slot you intend to use. Keep the bracket for possible future use.
- 3.Carefully align the card connectors and press firmly.
- 4.Secure the card on the slot with the screw you removed above.
- 5.Replace the computer system cover.
- 6.Setup the BIOS if necessary.
- 7.Install the necessary software drivers for your expansion card.

Note: To install the AMR Card. You should set the "AC97 Modem" as "auto" in the "INTEGRATED PERIPHERALS" of the BIOS Setup.

### **2-5 External Connectors**

#### **1.PS/2 Mouse Connector:**

The motherboard provides a mini-DIN mouse connector, which supports a PS/2 style mouse.

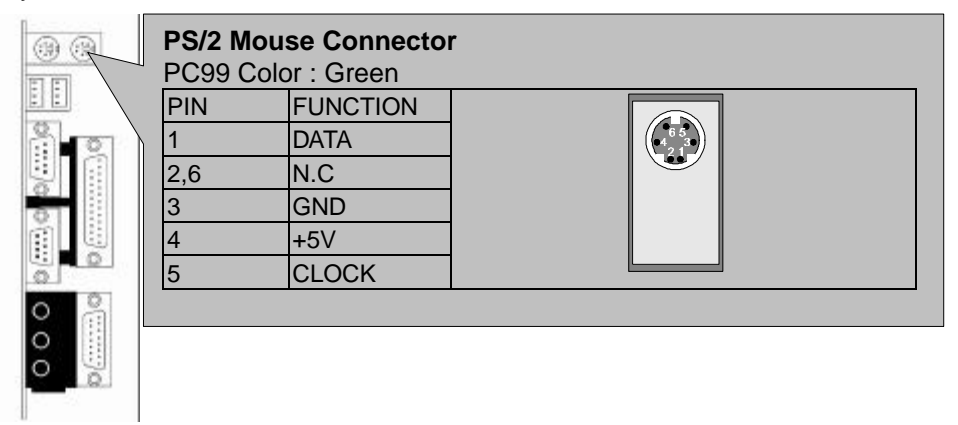

#### **2.PS/2 Keyboard Connector:**

This connector is for a standard keyboard using a PS/2 plug (mini DIN). This connector will not allow standard AT (large DIN) keyboard plugs. You may use a DIN to mini DIN adapter on standard AT keyboards. In some applications, the

keyboard is not present, the standard BIOS will report an error or failure during the Power-On Self Test (POST) after resetting the PC. You may select "All, But Keyboard" under the "Halt On" in "Standard CMOS SETUP" of BIOS SETUP. This allows the system non-keyboard operation without the system halting during the POST.

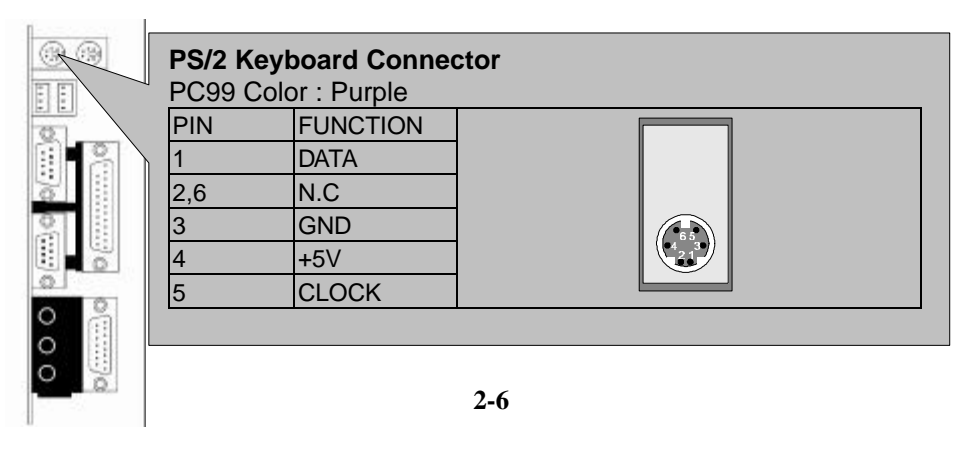

### **3.Universal Serial BUS (USB) Ports 1 & 2:**

PC99 Color : Burgu

There are two USB ports on this motherboard for connecting USB devices.

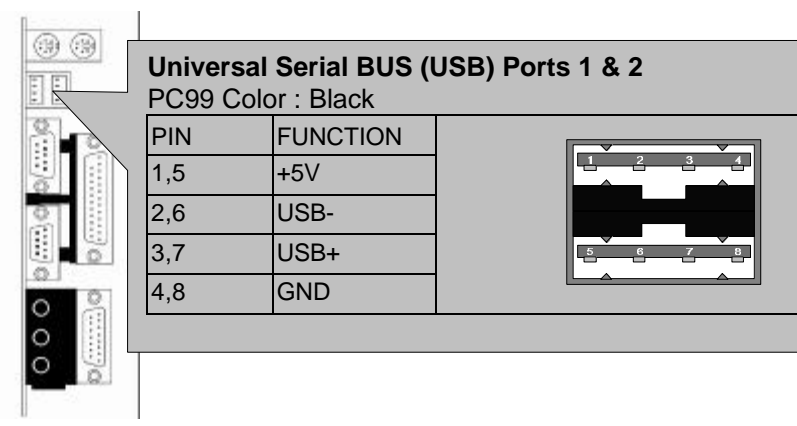

### **4.Parallel Port Connector:**

Normally, the parallel port is used to connect the system to a printer.

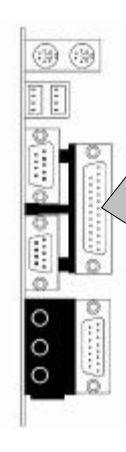

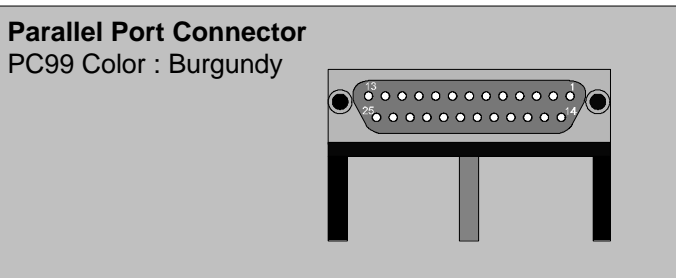

### **5.Serial Port COM1 connector:**

The COM1 port is ready for a mouse or other serial devices.

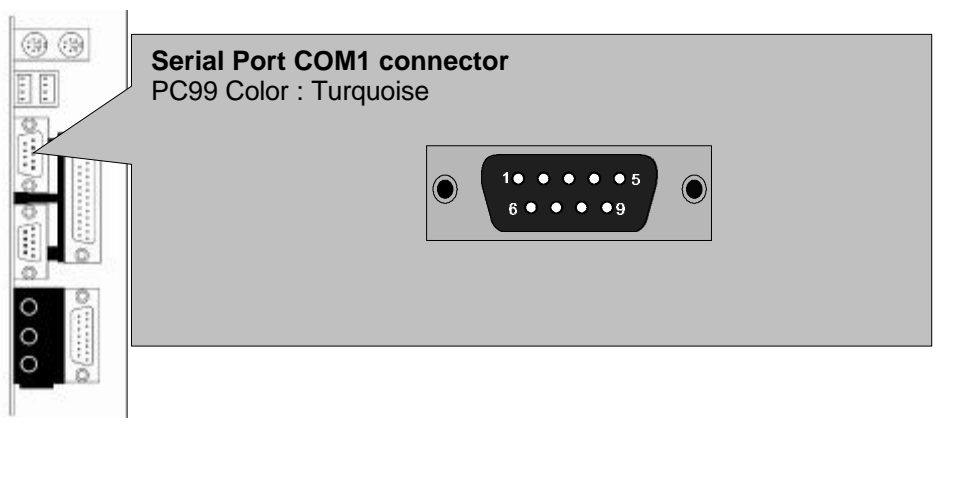

*3VBAV User's Manual*

### **6.Serial Port COM2 connector:**

The COM2 port is ready for a mouse or other serial devices.

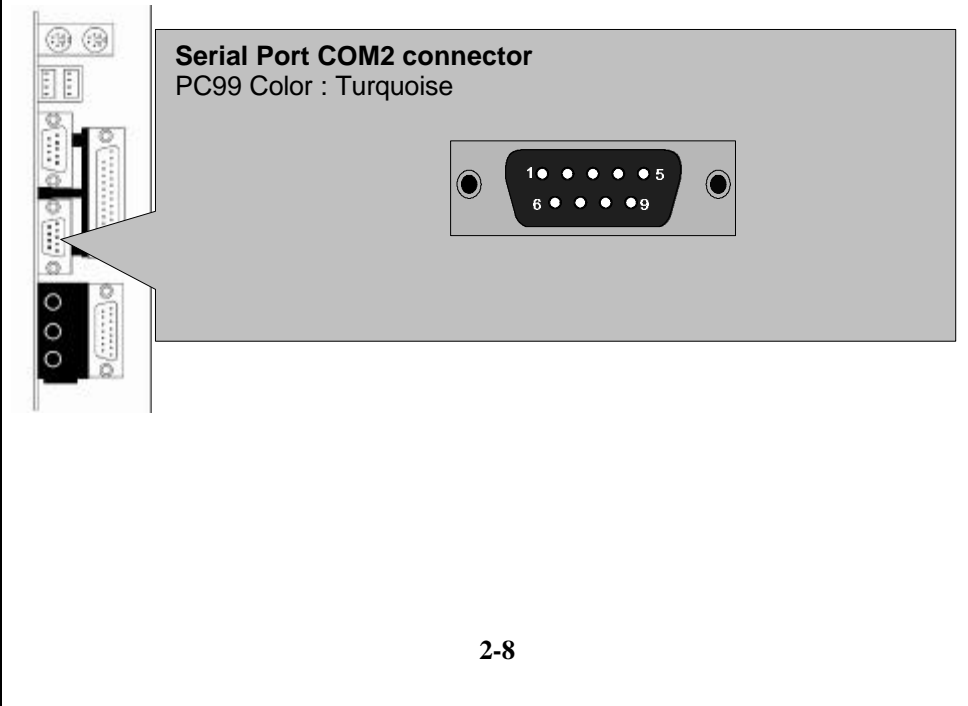

### **7.Joystick/MIDI connector:**

You may connect game joysticks or game pads to thisconnector for playing games. Connect MIDI devices for playing or editing audio.

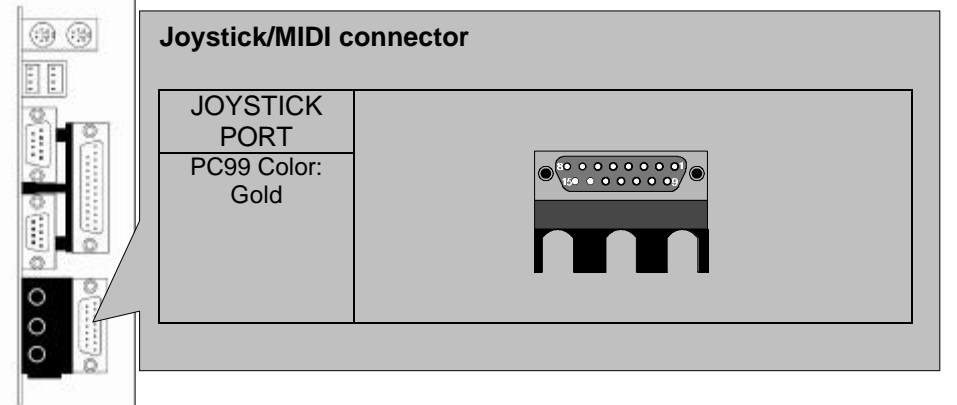

### **8.Audio Port connectors:**

The Audio Port Connectors on the motherboard are standard1/8"GAME-AUDIO connectors. Line Out (lime) can be connected to headphones or POWERED speakers. Line In (light blue) allows tape players or other audio sources to be recorded by your computer or played through the Line Out (lime). Mic (pink) allows microphones to be connected for inputting voice.

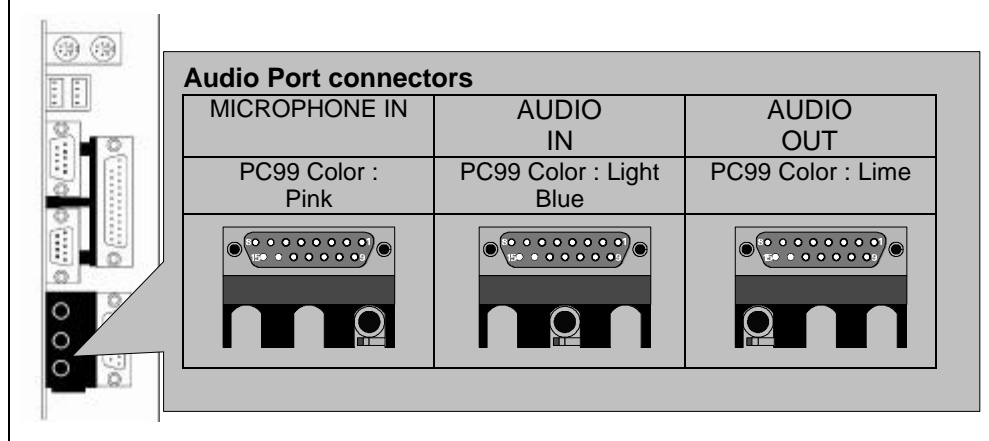

#### *3VBAV User's Manual*

### **9.Primary/Secondary IDE Connectors(IDE1 and IDE2)**

The motherboard supports up to four IDE devices, including CD-ROM drives, tape backup drives, Hard Disk Drives, and other IDE devices. After connecting the single end to the board, connect the two plugs at the other end to your hard disk(s). If you install two hard disks, you must configure thesecond drive to Slave mode by setting its jumper accordingly. Please refer to your hard disk documentation for the jumper settings. (Pin 20 is removed to prevent the users inserting the IDE devices in the wrong orientation when using ribbon cables with pin 20 plugged).

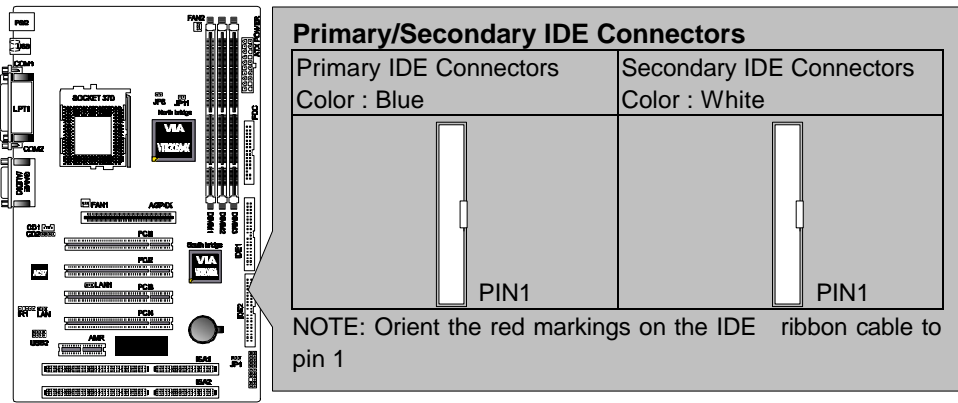

Note: Ultra DMA/66 IDE devices must use an 80-wire IDE cable or else devices will automatically be limited to Ultra DMA/33 mode.

### **10.Floppy Disk Drive Connector(FDC)**

You can attach up to two floppy drives to the motherboard. After connecting the single end to the board, connect the two plugs on the other end to the floppy drives. The drive A: should be connected on the end and the drive B: in the middle.

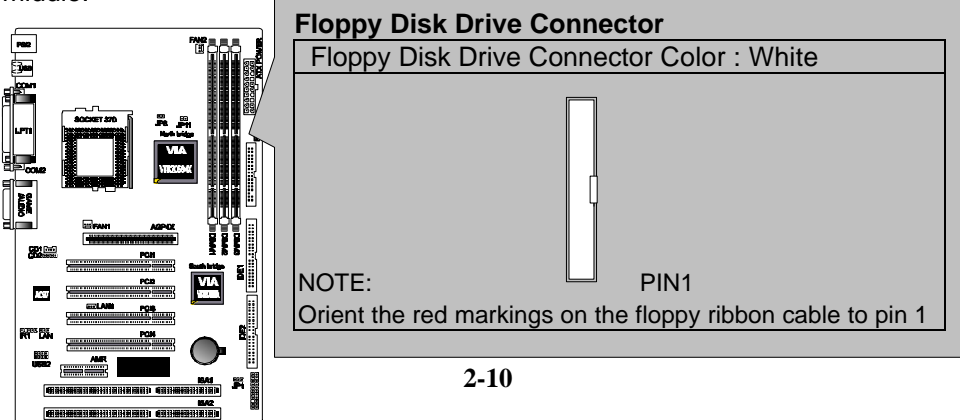

### *3VBAV User's Manual*

Note: Pin 5 is removed to prevent the users inserting the Floppy Disk Drive in the wrong orientation when using ribbon cables with pin 5 plugged.

**11.Wake-On-LAN(WOL)/Wake-On-Modem(WOM) connectors(JP3)** The Wake-On-LAN and Wake-On-Modem connectorsconnect to a LAN card and Modem card respectively with a Wake-On-LAN/Wake-On-Modem output. The connectors power up the system when a wakeup packet or signal is received through the LAN card/Modem card.

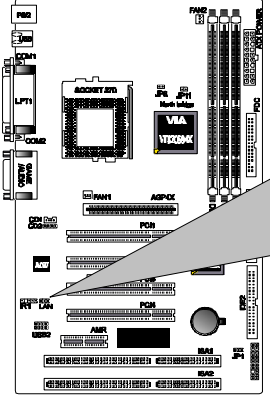

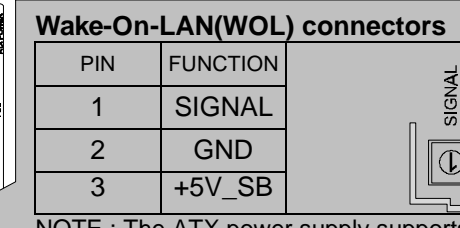

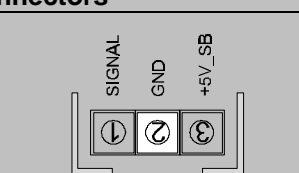

NOTE : The ATX power supply supports larger than 720mA 5V Standby current.

### **12.Universal Serial BUS (USB) PIN Header(USB2)**

There are two USB PIN Header on this motherboard for connecting USB devices.

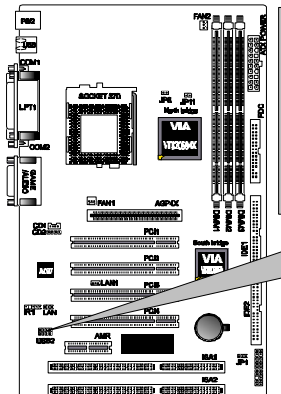

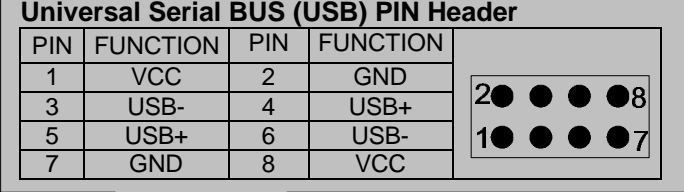

Caution: Pls. Compare each pin assignment of USB cable with that of USB PIN header listed above. If both are not matched , please contact your distributor for suitable cable. Otherwise, we will not be able to responsible for any problem arised from this issue.

### **13.CPU/Chassis Fan Connectors(FAN1 and FAN2)**

This motherboard provides CPU, Power, and Chassis fan connectors. Orientate the fan so that the heat sink fins allow airflow to go across the onboard heat sink(s) instead of the expansion slots. Depending on the fan manufacturer, the wiring and plug may be different. The red wire should be positive, while the black should be ground. Connect the fan plug to the board taking into consideration the polarity of

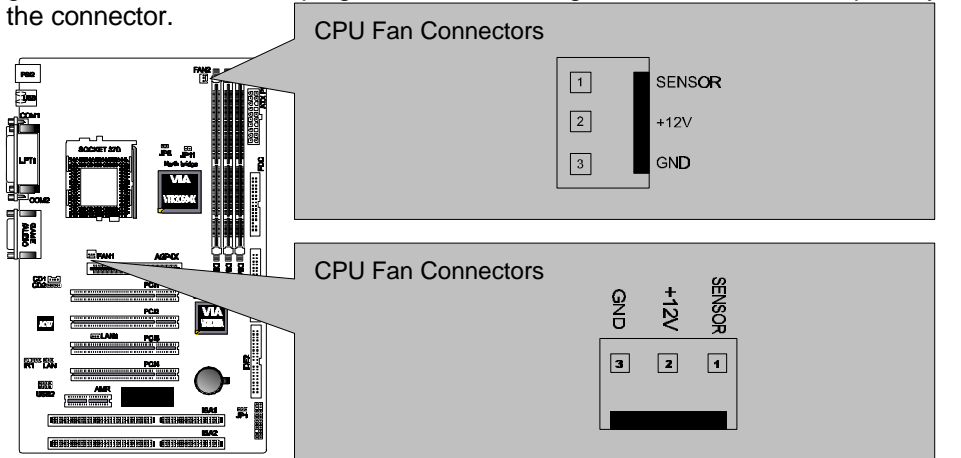

Note: The CPU and motherboard will overheat if there is noairflow across the CPU and onboard heatsink. Damage may occur to the motherboard and the CPU fan if these pins are incorrectly used. These are not jumpers, do not place jumper caps over these pins.

**System Panel Connectors (J1)**

**Refer to the following figure for item 14 to 18.**

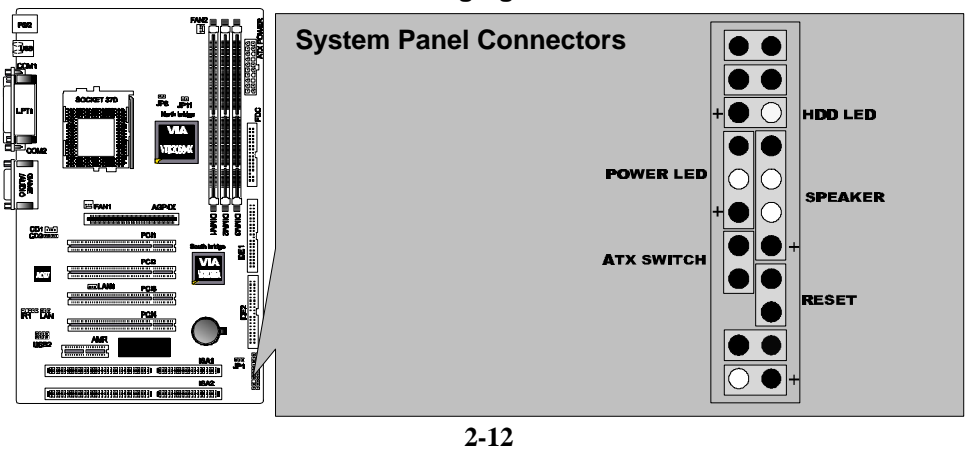

#### *3VBAV User's Manual*

### **14.Power LED Lead**

This indicates the status of the system power is turned "ON' or "OFF" The LED will light when the system power is turned on and will go off when the system power is turned off.

#### **15.System Warning Speaker Connector**

This 4-pin connector connects to the case-mounted speaker.

#### **16.ATX Power Switch Lead**

The system power is controlled by a momentary switch connected to this lead. Pressing the button once will switch the system between ON and SOFT OFF. Pushing the switch while in the ON mode for more than 4 seconds will turn the system off. The Power LED shows the status of the system power.

#### **17.HDD LED Lead**

This connector supplies power to the cabinet IDE activity LED. Read and write activity by devices connected to the Primary or Secondary IDE connectors will cause the LED to Light up.

#### **18.Reset Switch Lead**

This 2-pin connector connects to the case-mounted reset switch for rebooting your computer without having to turn off your power switch. This is a preferred method of rebooting to extend the life of the system power supply.

#### **19. Internal Audio Connectors:**

These connectors allow you to receive stereo audio input from the sound sources such as CD-ROM, TV tuner, and MPEG card.

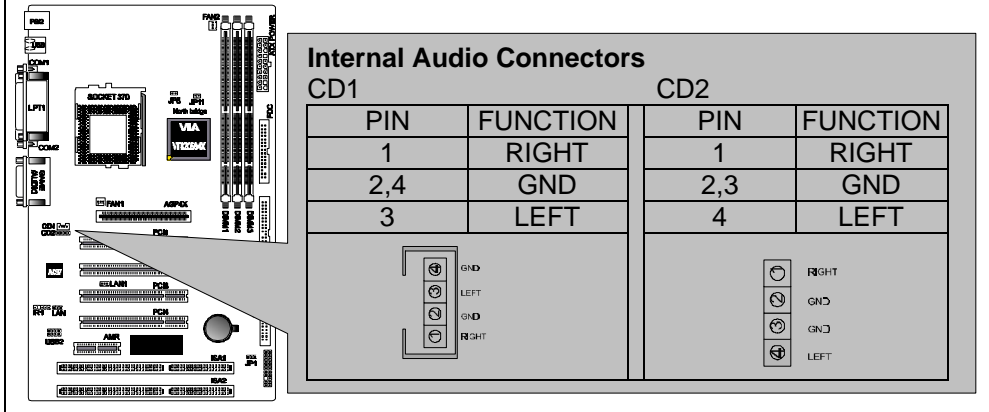

#### **20.ATX Power Connector:**

**21.IR Pin Header:IR1**

This connector connects to an ATX power supply. The plug from the power supply will only insert in one orientation because of the different hole sizes. Find the proper orientation and push down firmly making sure that the pins are aligned.

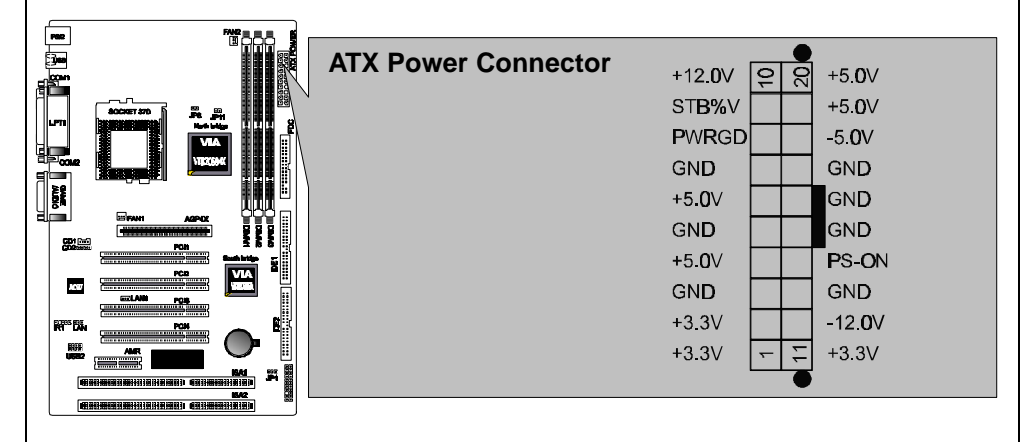

## řtin. **IR&CIR Pin Header**  PIN IR1  $1 \mid +5$  VCC  $3$  IRRX  $(1)$  IR  $(3)$   $(4)$  $\sqrt{5}$ 4 GND 5 IRTX

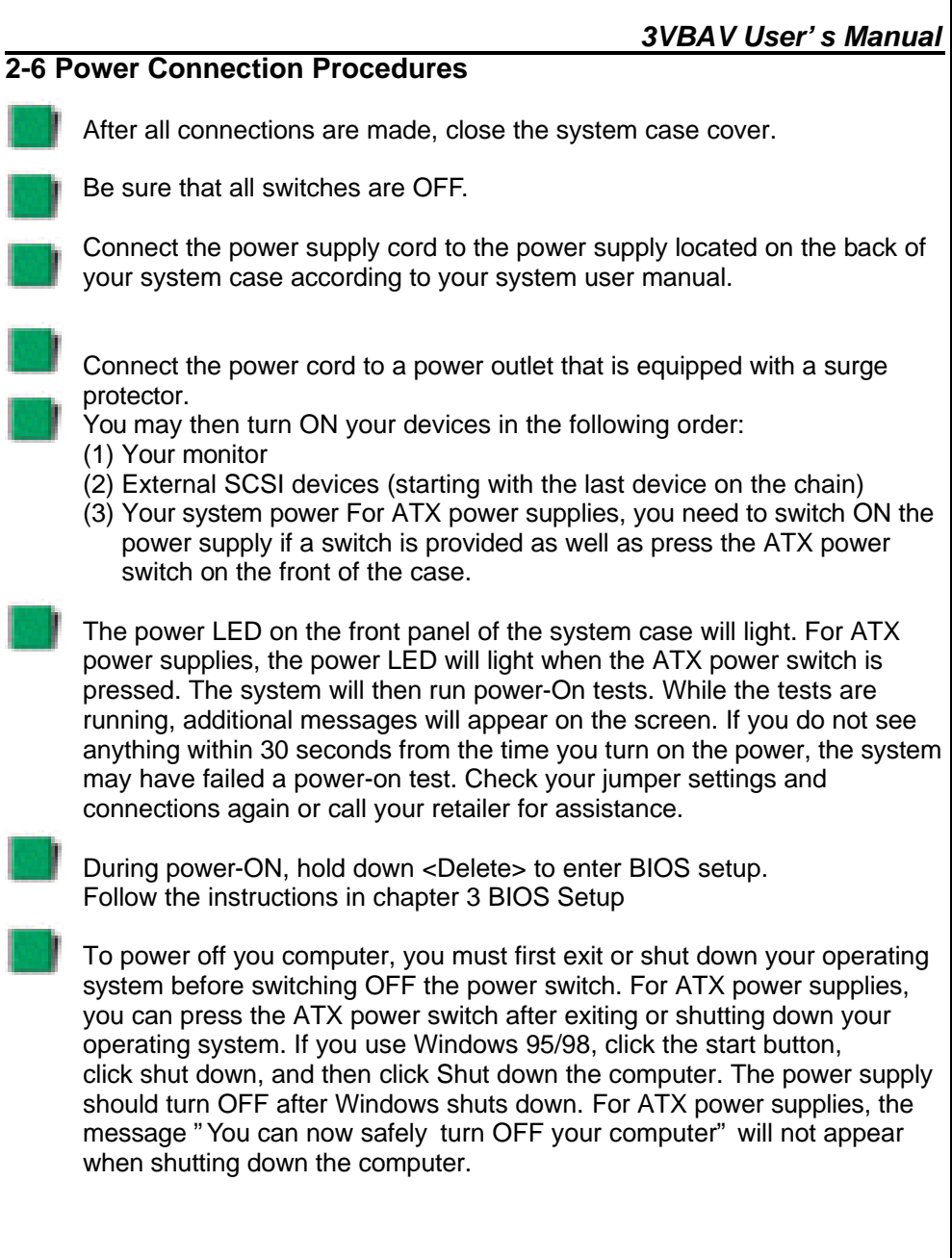

**2-15**

*3VBAV User's Manual*

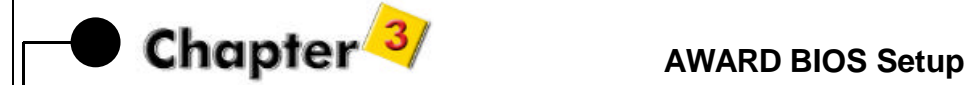

### **3-1 Introduction**

This manual discusses Award™ Setup program built into the ROM BIOS. The Setup program allows users to modify the basic system configuration. This special information is then stored in battery-backed RAM so that it retains the Setup information when the power is turned off.

The AwardBIOS™ installed in your computer system's ROM (Read Only Memory) is a custom version of an industry standard BIOS. This means that it supports Intel/Cyrix/AMD processors in a standard IBM-AT compatible input/output system. The BIOS provides critical low-level support for standard devices such as disk drives and serial and parallel ports.

The AwardBIOS™ has been customized by adding important, but non-standard, features such as virus and password protection as well as special support for detailed fine-tuning of the chipset controlling the entire system.

The rest of this manual is intended to guide you through the process of configuring your system using Setup.

### **Starting Setup**

The AwardBIOS™ is immediately activated when you first power on the computer. The BIOS reads the system information contained in the CMOS and begins the process of checking out the system and configuring it. When it finishes, the BIOS will seek an operating system on one of the disks and then launch and turn control over to the operating system.

While the BIOS is in control, the Setup program can be activated in one of two ways:

- 1. By pressing <Del> immediately after switching the system on, or
- 2. By pressing the <Del> key when the following message appears briefly at the bottom of the screen during the POST (Power On Self-Test). Press DEL to enter SETUP.

If the message disappears before you respond and you still wish to enter Setup, restart the system to try again by turning it OFF then ON or pressing the **"RESET"** button on the system case. You may also restart by simultaneously pressing **<Ctrl>**, **<Alt>**, and **<Delete>** keys. If you do not press the keys at the correct time and the system does not boot, an error message will be displayed and you will again be asked to...

#### PRESS F1 TO CONTINUE, DEL TO ENTER SETUP

#### **Using Setup**

In general, you use the arrow keys to highlight items, press **<Enter>** to select, use the **PageUp** and **PageDown** keys to change entries, press **<F1>** for help and press **<Esc>** to quit. The following table provides more detail about how to navigate in the Setup program using the keyboard.

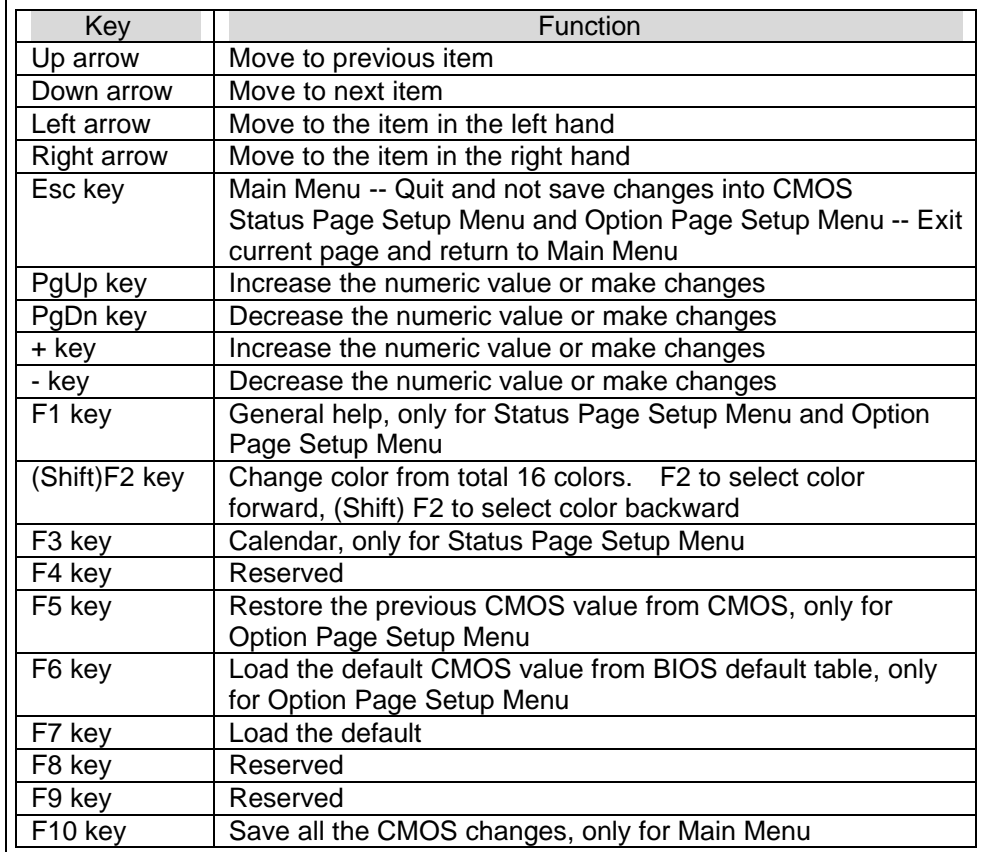

#### **Navigating through the menu bar**

Use the left and right arrow keys to choose the menu you want to be in.

#### **To display a sub menu**

use the arrow keys to move the cursor to the sub menu you want. Then press **<Enter>**.

### **Getting Help**

Press F1 to pop up a small help window that describes the appropriate keys to use and the possible selections for the highlighted item. To exit the Help Window press <Esc> or the F1 key again.

### **In Case of Problems**

If, after making and saving system changes with Setup, you discover that your computer no longer is able to boot, the AwardBIOS™ supports an override to the CMOS settings which resets your system to its defaults.

The best advice is to only alter settings which you thoroughly understand. To this end, we strongly recommend that you avoid making any changes to the chipset defaults. These defaults have been carefully chosen by both Award and your systems manufacturer to provide the absolute maximum performance and reliability. Even a seemingly small change to the chipset setup has the potential for causing you to use the override.

#### **A Final Note About Setup**

Not all systems have the same Setup. While the basic look and function of the Setup program remains the same for all systems, individual motherboard and chipset combinations require custom configurations. For example, you may find that your Setup main menu has a different number of entries from the main menu displayed in this manual. These are simply features not supported (or not user configurable) on your system.

The final appearance of the Setup program also depends on the Original Equipment Manufacturer (OEM) who built your system. If your OEM has decided that certain items should only be available to their technicians, those items may very well be removed from the Setup program.

#### *3VBAV User's Manual*

### **3-2 Main Menu**

Once you enter the AwardBIOS™CMOS Setup Utility, the Main Menu will appear on the screen. The Main Menu allows you to select from several setup functions and two exit choices. Use the arrow keys to select among the items and press <Enter> to accept and enter the sub-menu.

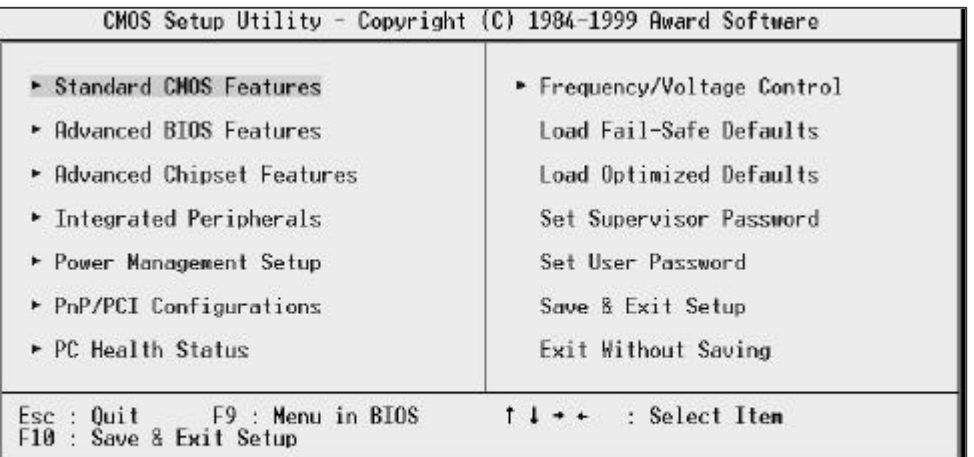

Time, Date, Hard Disk Tupe...

Note that a brief description of each highlighted selection appears at the bottom of the screen.

#### **Setup Items**

The main menu includes the following main setup categories. Recall that some systems may not include all entries.

#### **Standard CMOS Features**

Use this menu for basic system configuration.

#### **Advanced BIOS Features**

Use this menu to set the Advanced Features available on your system.

#### **Advanced Chipset Features**

Use this menu to change the values in the chipset registers and optimize your system's performance.

#### **Integrated Peripherals**

This section page includes all the items of IDE hard drive and Programmed Input / Output features.

#### **Power Management Setup**

Use this menu to specify your settings for power management.

#### . **PnP / PCI Configurations**

This entry appears if your system supports PNP / PCI.

#### **PC Health Status**

This section helps you to get more information about your system including CPU temperature, FAN speed and voltages.

#### **Frequency/Voltage Control**

Use this menu to specify your settings for CPU/DIMM frequency control.

#### **Load Fail-Safe Defaults**

Use this menu to load the BIOS default values for the minimal/stable performance for your system to operate.

#### **Load Optimized Defaults**

Use this menu to load the BIOS default values that are factory settings for optimal performance system operations. While Award has designed the custom BIOS to maximize performance, the factory has the right to change these defaults to meet their needs.

#### **Set Supervisor Password**

Use this menu to set Supervisor Passwords.

## **Set User Password**

Use this menu to set user Passwords.

#### **Save & Exit Setup** Save CMOS value changes to CMOS and exit setup.

### **Exit Without Saving**

Abandon all CMOS value changes and exit setup.

### **3-3 Standard CMOS Features**

The items in Standard CMOS Setup Menu are divided into 10 categories. Each category includes no, one or more than one setup items. Use the arrow keys to highlight the item and then use the **<PgUp>** or **<PgDn>** keys to select the value you want in each item.

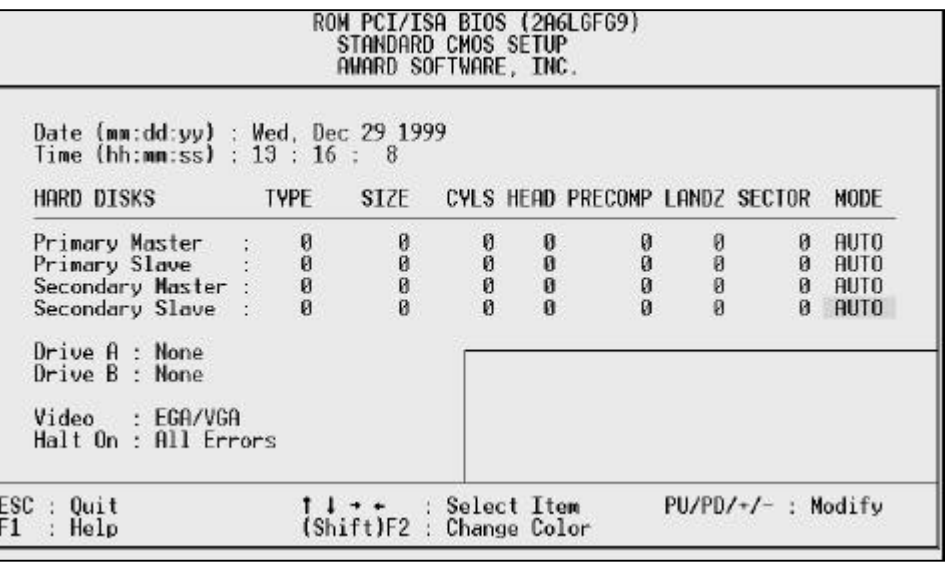

#### **Date**

The date format is <day>, <date> <month> <year>. Press <F3> to show the calendar.

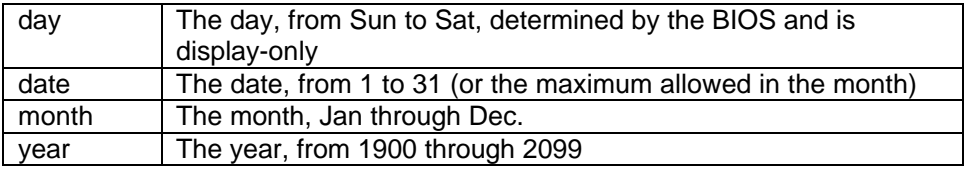

#### **Time**

The time format is <hour> <minute> <second>. The time is calculated based on the 24-hour military-time clock. For example, 1 p.m. is 13:00:00.

**Primary Master/Primary Slave/Secondary Master/Secondary Slave** The categories identify the types of 2 channels that have been installed in the computer. There are 45 predefined types and 4 user definable types are for Enhanced IDE BIOS. Type 1 to Type 45 are predefined. Type user is user-definable.

Press PgUp or PgDn to select a numbered hard disk type or type the number and press <Enter>. Note that the specifications of your drive must match with the drive table. The hard disk will not work properly if you enter improper information for this category. If your hard disk drive type is not matched or listed, you can use Type "User" to define your own drive type manually.

If you select Type "User", you will need to know the information listed below. Enter the information directly from the keyboard and press <Enter>. This information should be included in the documentation from your hard disk vendor or the system manufacturer.

If the controller of HDD interface is ESDI, the selection shall be "Type 1". If the controller of HDD interface is SCSI, the selection shall be "None". If you select Type "Auto", BIOS will Auto-Detect the HDD & CD-ROM Drive at the POST stage and showing the IDE for HDD & CD-ROM Drive.

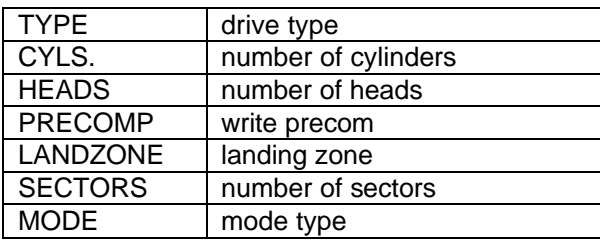

If a hard disk has not been installed select NONE and press <Enter>.

#### **Drive A Type / Drive B Type**

The category identifies the types of floppy disk drive A or drive B that have been installed in the computer.

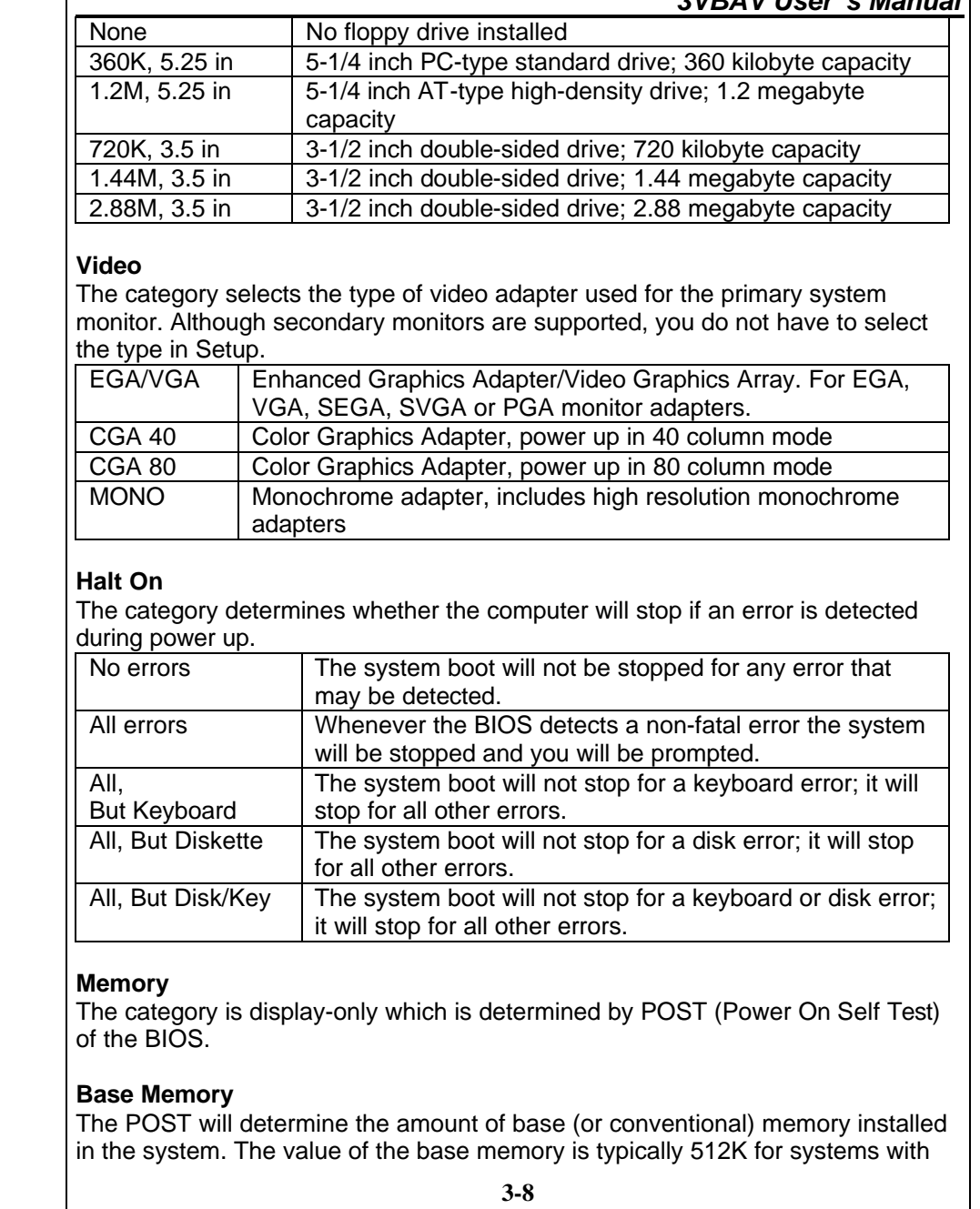

### *3VBAV User's Manual*

512K memory installed on the motherboard, or 640K for systems with 640K or more memory installed on the motherboard.

#### **Extended Memory**

The BIOS determines how much extended memory is present during the POST. This is the amount of memory located above 1MB in the CPU's memory address map.

#### **Other Memory**

This refers to the memory located in the 640K to 1024K address space. This is memory that can be used for different applications. DOS uses this area to load device drivers in an effort to keep as much base memory free for application programs. The BIOS is the most frequent user of this RAM area since this is where it shadows RAM

#### *3VBAV User's Manual*

### **3-4 Advanced BIOS Features**

This section allows you to configure your system for basic operation. You have the opportunity to select the system's default speed, boot -up sequence, keyboard operation, shadowing and security.

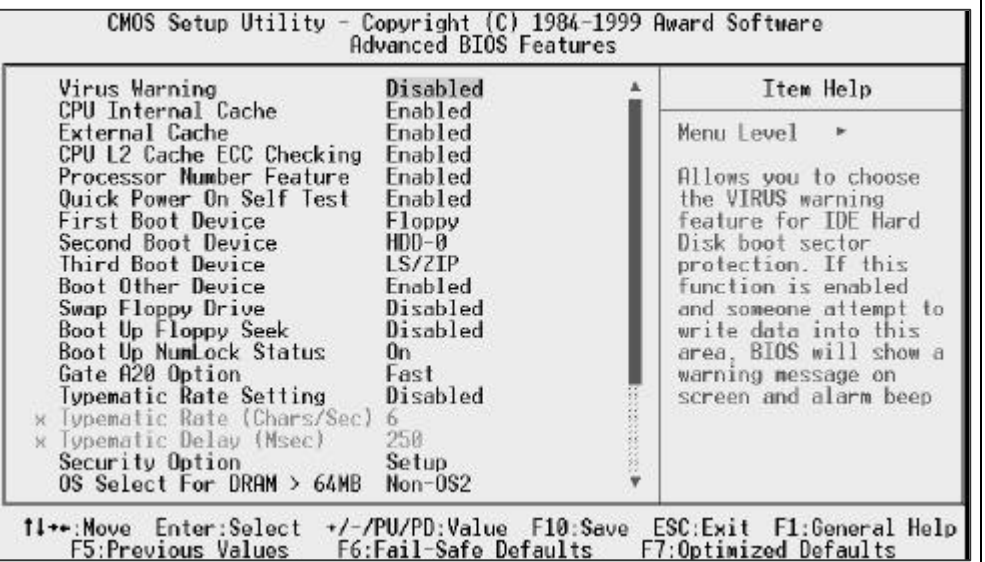

#### **Virus Warning**

When this item is enabled, the Award BIOS will monitor the boot sector and partition table of the hard disk drive for any attempt at modification. If an attempt is made, the BIOS will halt the system and the following error message will appear. Afterwards, if necessary, you will be able to run an anti-virus program to locate and remove the problem before any damage is done.

> ! WARNING ! Disk boot sector is to be modified Type "Y" to accept write or "N" to abort write Award Software, Inc.

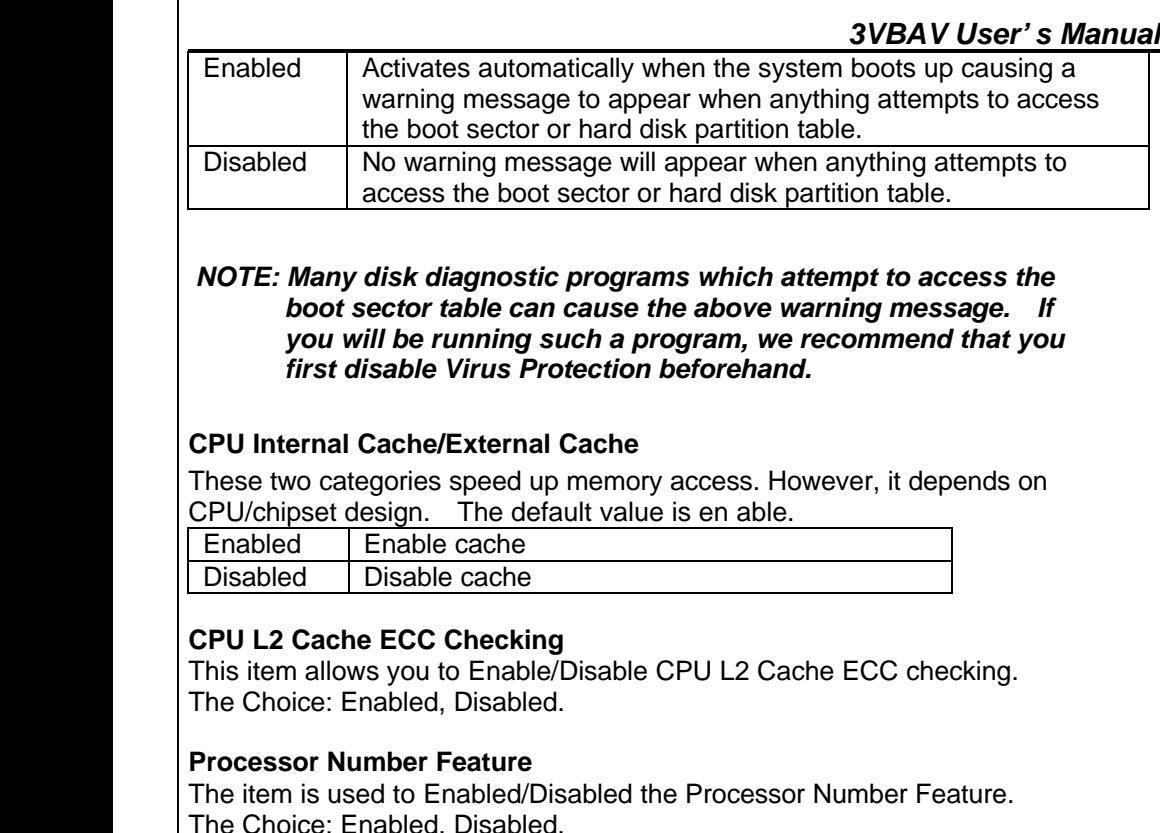

#### **Quick Power On Self Test**

This category speeds up Power On Self Test (POST) after you power up the computer. If it is set to Enable, BIOS will shorten or skip some check items during **POST.** 

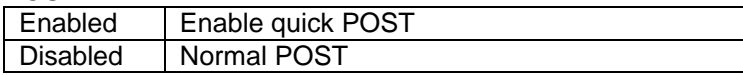

### **First/Second/Third Boot Device**

The BIOS attempts to load the operating system from the devices in the sequence selected in these items.

The Choice: Floppy, LS/ZIP, HDD, SCSI, CDROM, LAN.

#### *3VBAV User's Manual*

#### **Boot Other Device**

This item allows you can boot by other device. The Choice: Enabled, Disabled.

### **Swap Floppy Drive**

This item allows you to determine whether enable the swap floppy drive or not. The Choice: Enabled, Disabled.

### **Boot Up Floppy Seek**

During POST, BIOS will determine if the floppy disk drive installed is 40 or 80 tracks. 360K type is 40 tracks while 760K, 1.2M and 1.44M are all 80 tracks.

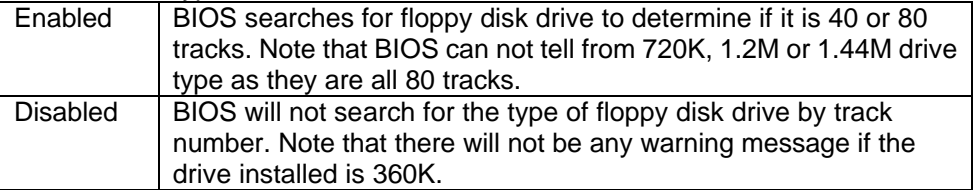

### **Boot Up NumLock Status**

This allows you to determine the default state of the numeric keypad. By default, the system boots up with NumLock on.

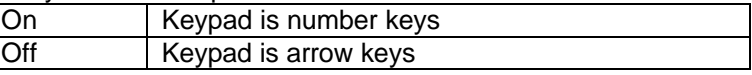

### **Gate A20 Option**

This entry allows you to select how the gate A20 is handled. The gate A20 is a device used to address memory above 1 Mbytes. Initially, the gate A20 was handled via a pin on the keyboard. Today, while keyboards still provide this support, it is more common, and much faster, for the system chipset to provide support for gate A20.

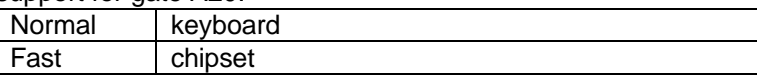

### **Typematic Rate Setting**

This determines if the typematic rate is to be used. When disabled, continually holding down a key on your keyboard will generate only one instance. In other words, the BIOS will only report that the key is down. When the typematic rate is enabled, the BIOS will report as before, but it will then wait a moment, and, if the key is still down, it will begin the report that the key has been depressed repeatedly. For example, you would use such a feature to accelerate cursor movements with the arrow keys.

*3VBAV User's Manual*

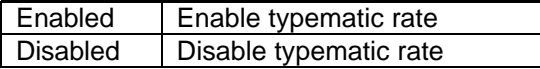

#### **Typematic Rate(Chars/Sec)**

When the typematic rate is enabled, this selection allows you select the rate at which the keys are accelerated.

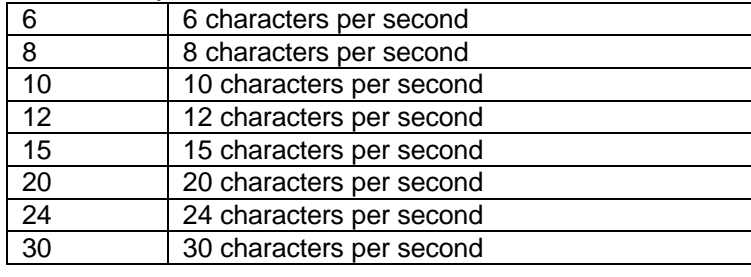

#### **Typematic Delay (Msec)**

When the typematic rate is enabled, this selection allows you to select the delay between when the key was first depressed and when the acceleration begins.

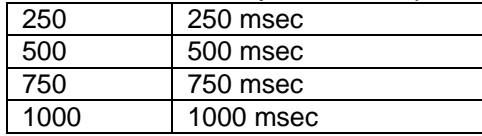

#### **Security Option**

This category allows you to limit access to the system and Setup, or just to Setup. System The system will not boot and access to Setup will be denied if the

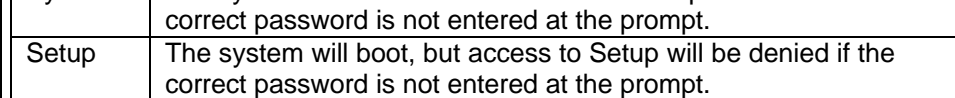

Note: To disable security, select PASSWORD SETTING at Main Menu and then you will be asked to enter password. Do not type anything and just press <Enter>, it will disable security. Once the security is disabled, the system will boot and you can enter Setup freely.

#### **OS Select for DRAM > 64MB**

This item allows you to access the memory that over 64MB in OS/2. The Choice: Non-OS2, OS2.

#### **Video BIOS Shadow**

Determines whether video BIOS will be copied to RAM. However, it is optional depending on chipset design. Video Shadow will increase the video speed.

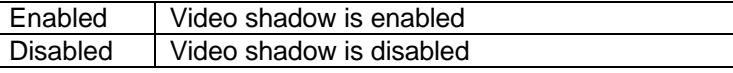

#### **C8000 - CBFFF Shadow/DC000 - DFFFF Shadow**

These categories determine whether option ROMs will be copied to RAM. An example of such option ROM would be support of on-board SCSI.

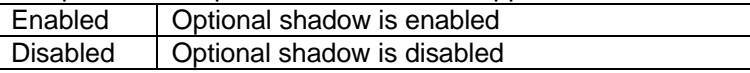

### *3VBAV User's Manual*

### **3-5 Advanced Chipset Features**

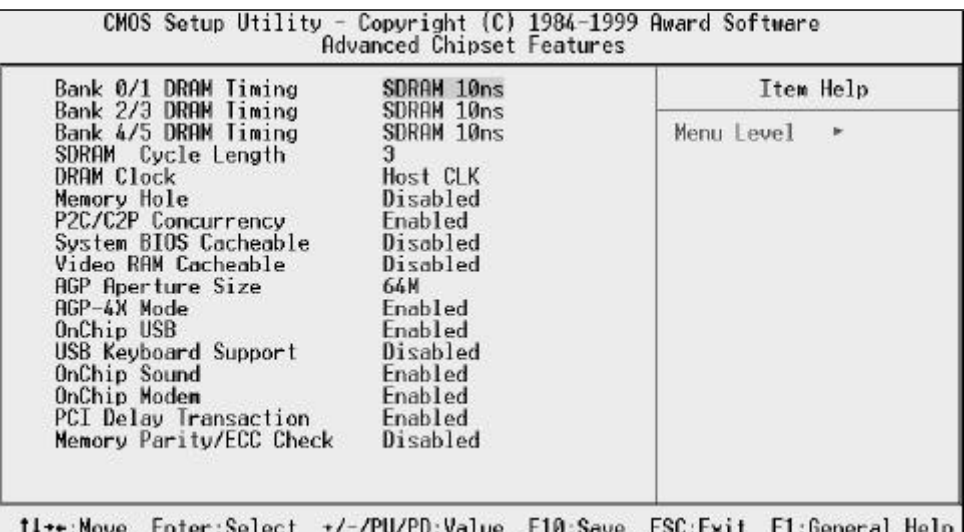

F5:Previous Values F6:Fail-Safe Defaults F7:0ptimized Defaults

The parameters in this screen are for system designers, service personnel, and technically competent users only. Do not reset these values unless you understand the consequences of your changes.

NOTE: This chapter describes all fields offered by Award Software in this screen. Your system board designer may omit or modify some fields.

#### **Bank 0/1, 2/3, 4/5 DRAM Timing**

The DRAM timing of Bank 0/1, 2/3, 4/5, 6/7 in this field is set by the system board manufacturer, depending on whether the board has fast paged DRAMs or EDO (extended data output) DRAMs. The Choice: SDRAM 10ns,SDRAM 8ns,Normal, Medium, Fast, Turbo.

#### **SDRAM Cycle Length**

This field sets the CAS latency timing. The Choice: 2, 3.

### **DRAM Clock**

This item allows you select DRAM clock. The Choice: Host CLK,HCLK-33M,HCLK+33M.

**3-15**

#### **Memory Hole**

In order to improve performance, certain space in memory can be reserved for ISA cards. This memory must be mapped into the memory space below 16 MB.

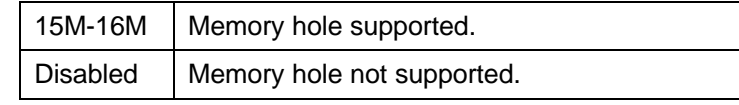

#### **P2C/C2P Concurrency.**

When disable, CPU bus will be occupied during the entire PCI operation period. The Choice: Enabled, Disabled.

#### **System BIOS Cacheable**

This item allows you enable/disable system BIOS cacheable. The Choice: Enabled, Disabled.

#### **Video RAM Cacheable**

Select Enabled allows caching of the video RAM , resulting in better system performance. However, if any program writes to this memory area, a system error may result.

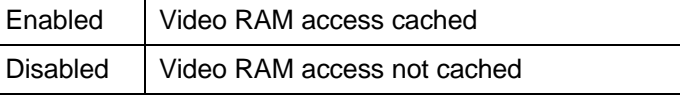

#### **AGP Aperture Size**

Select the size of the Accelerated Graphics Port (AGP) aperture. The aperture is a portion of the PCI memory address range dedicated for graphics memory address space. Host cycles that hit the aperture range are forwarded to the AGP without any translation. See www.agpforum.org for AGP information. The Choice: 4M, 8M, 16M, 32M, 64M, 128M.

#### **AGP-4X Mode**

This item allows you select AGP speed. The Choice: Enabled, Disabled.

#### **OnChip USB**

This should be enabled if your system has a USB installed on the system board and you wish to use it. Even when so equipped, if you add a higher performance controller, you will need to disable this feature. The Choice: Enabled, Disabled.

### **USB Keyboard Support**

Select Enabled if your system contains a Universal Serial Bus (USB) controller and you have a USB keyboard.

The Choice: Enabled, Disabled.

#### **OnChip Sound**

This item allow you to Enable/Disable onchip AC97 sound. The Choice: Enabled, Disabled.

#### **OnChip Modem**

This item allow you to Enable/Disable onchip modem. The Choice: Enabled, Disabled.

#### **PCI Delay Transaction**

The chipset has an embedded 32-bit posted write buffer to support delay transactions cycles. Select Enabled to support compliance with PCI specification version 2.1

The Choice: Enabled, Disabled.

#### **Memory Parity/ECC Check**

This item allows you to Enable/Disable Memory Parity/ECC check. The Choice: Enabled/Disabled.

#### *3VBAV User's Manual*

### **3-6 Intergrated Peripherals**

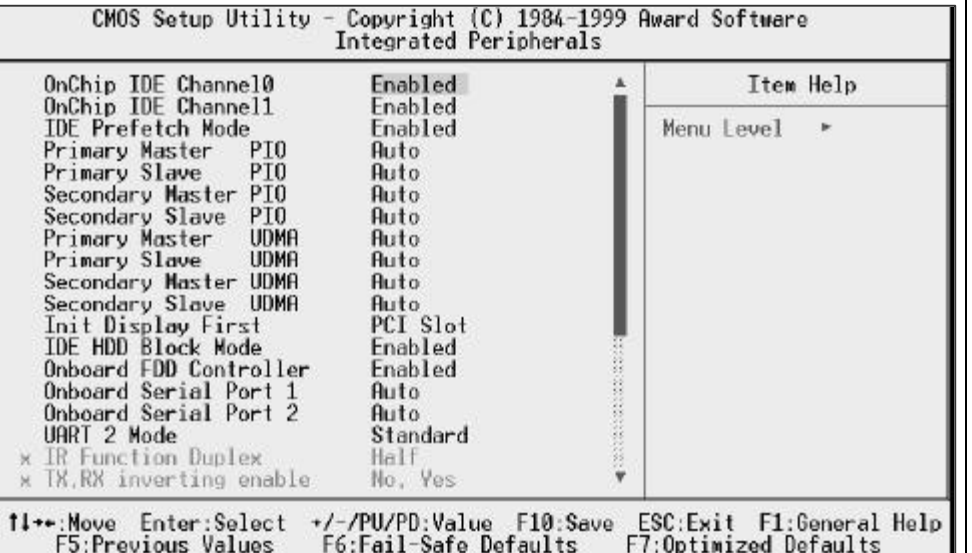

#### **OnChip IDE Channel0/ Channel1**

The chipset contains a PCI IDE interface with support for two IDE channels. Select Enabled to activate the first and/or second IDE interface. Select Disabled to deactivate an interface, if you install a primary and/or secondary add-in IDE interface.

The Choice: Enabled, Disabled.

#### **IDE Prefetch Mode**

The onboard IDE drive interfaces supports IDE prefetching for faster drive accesses. If you install a primary and/or secondary add-in IDE interface, set this field to Disabled if the interface does not support prefetching. The Choice: Enabled, Disabled.

#### **IDE Primary/Secondary Master/Slave PIO**

The four IDE PIO (Programmed Input/Output) fields let you set a PIO mode (0-4) for each of the four IDE devices that the onboard IDE interface supports. Modes 0 through 4 provide successively increased performance. In Auto mode, the system automatically determines the best mode for each device. The Choice: AUTO, Mode 0-Mode 4.

### *3VBAV User's Manual*

### **IDE Primary/Secondary Master/Slave UDMA**

Ultra DMA/33 implementation is possible only if your IDE hard drive supports it and the operating environment includes a DMA driver (Windows 95 OSR2 or a third-party IDE bus master driver). If your hard drive and your system software both support Ultra DMA/33, select Auto to enable BIOS support. The Choice: Auto, Disabled

#### **Init Display First**

This item allows you to decide to active PCI Slot or AGP first The Choice: PCI Slot, AGP.

#### **IDE HDD Block Mode**

Block mode is also called block transfer, multiple commands, or multiple sector read/write. If your IDE hard drive supports block mode (most new drives do), select Enabled for automatic detection of the optimal number of block read/writes per sector the drive can support. The Choice: Enabled, Disabled.

#### **Onboard FDD Controller**

This should be enabled if your system has a floppy disk drive (FDD) installed on the system board and you wish to use it. Even when so equipped, if you add a higher performance controller, you will need to disable this feature. The Choice: Enabled, Disabled.

#### **Onboard Serial Port 1/Port 2**

This item allows you to determine access onboard serial port 1/port 2 controller with which I/O address.

The Choice: 3F8/IRQ4, 2F8/IRQ3, 3E8/IRQ4, 2E8/IRQ3, Disabled, Auto.

#### **UART 2 Mode**

This item allows you to determine which Infra Red (IR) function of onboard I/O chip. The Choice: Standard, ASKIR, HPSIR.

#### **Onboard Parallel Port**

Select a logical LPT port name and matching address for the physical parallel (printer) port.

The Choice: 378/IRQ7, 278/IRQ5, 3BC/IRQ7, Disabled.

#### **Onboard Parallel Mode**

Select an operating mode for the onboard parallel (printer) port. Normal EPP (Extended Parallel Port) ECP (Extended Capabilities Port) CEP+EPP PC AT parallel port Bidirectional port Fast, buffered port Fast, buffered, bidirectional port. Select Normal unless you are certain your hardware and software both support EPP or ECP mode.

The Choice : Normal, EPP, ECP, ECP/EPP.

#### **ECP Mode Use DMA**

Select a DMA channel for the port. The Choice : 3, 1.

#### **Parallel Port EPP Type**

Select EPP port type 1.7 or 1.9. The Choice : EPP1.7, EPP1.9

### **3-7 Power Management Setup**

The Power Management Setup allows you to configure you system to most effectively save energy while operating in a manner consistent with your own style of computer use.

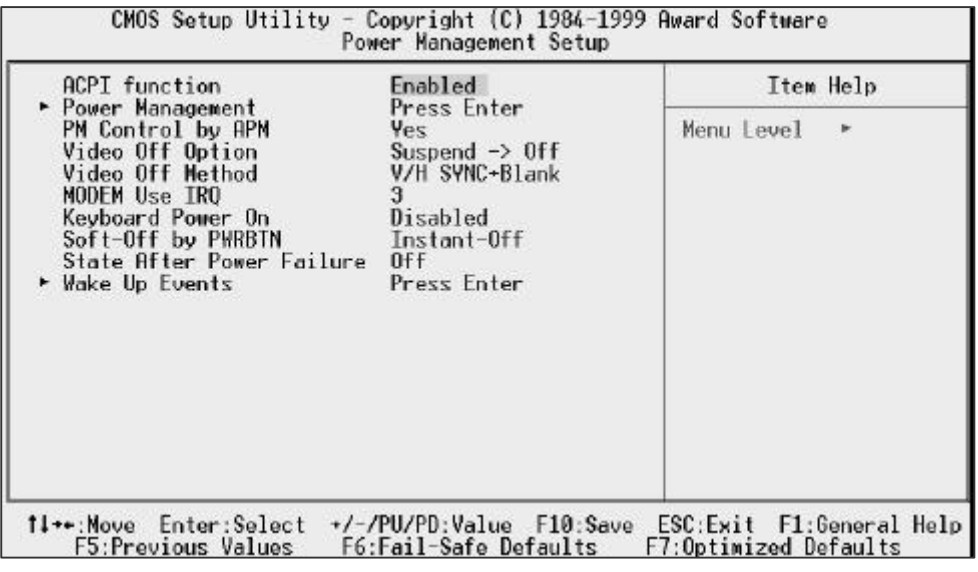

### **ACPI function**

This item allows you to enable/disable the Advanced Configuration and Power Management (ACPI). The Choice: Enabled, Disabled.

#### **Power Management**

This category allows you to select the type (or degree) of power saving and is directly related to the following modes:

- 1. HDD Power Down
- 2. Doze Mode
- 3. Suspend Mode

There are three selections for Power Management, three of which have fixed mode settings.

#### *3VBAV User's Manual*

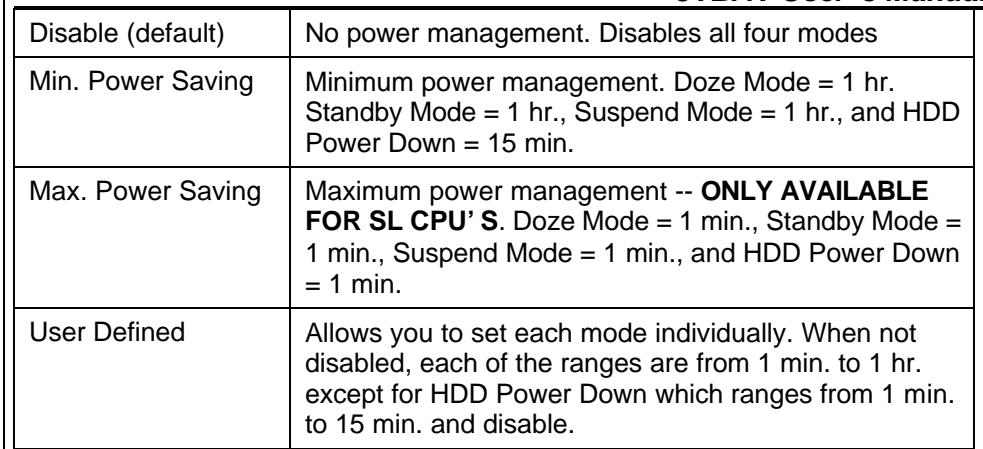

### **HDD Power Down**

When enabled and after the set time of system inactivity, the hard disk drive will be powered down while all other devices remain active. The Choice:Disable,1-15Min.

### **Doze Mode**

When enabled and after the set time of system inactivity, the CPU clock will run at slower speed while all other devices still operate at full speed. The Choice: Disable, 1Min-1Hour.

#### **Suspend Mode**

When enabled and after the set time of system inactivity, all devices except the CPU will be shut off. The Choice: Disable, 1Min-1Hour.

### **PM Control by APM**

When enabled, an Advanced Power Management device will be activated to enhance the Max. Power Saving mode and stop the CPU internal clock. If the Max. Power Saving is not enabled, this will be preset to *No*. The Choice: Yes, No.

### **Video Off Option**

When enabled, this feature allows the VGA adapter to operate in a power saving mode.

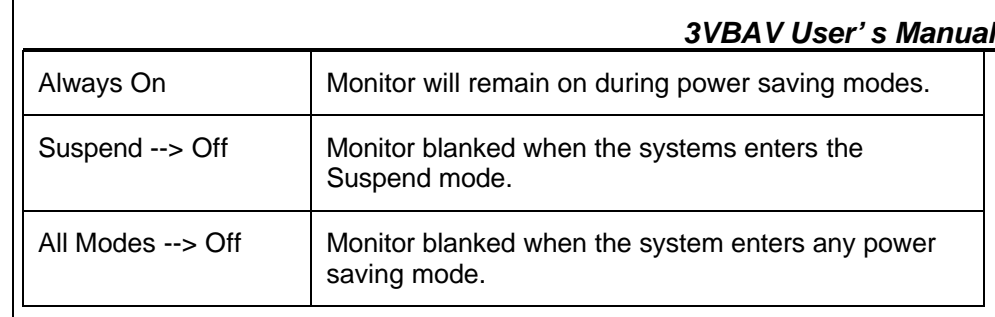

### **Video Off Method**

This determines the manner in which the monitor is blanked.

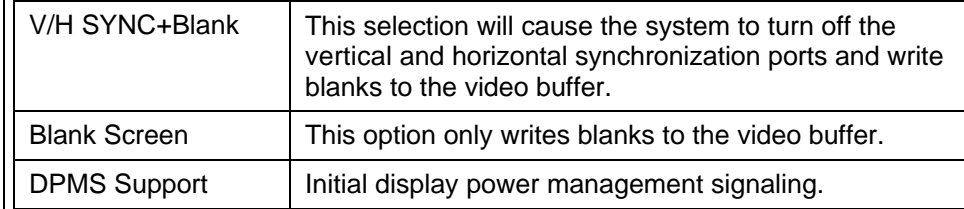

### **MODEM Use IRQ**

This determines the IRQ in which the MODEM can use. The Choice: 3, 4, 5, 7, 9, 10, 11, NA.

### **Keyboard Power On**

If enable this item, you can boot up the system by power button and the wake-up Key on Keyboard 98 . The Choice: Enabled, Disabled.

### **Soft-Off by PWRBTN**

When Enabled, turning the system off with the on/off button places the system in a very low-power-usage state, with only enough circuitry receiving power to detect power button activity or Resume by Ring activity. The Choice: Instant-Off, Delay 4 Sec.

### **State After Power Failure**

A traditional ATX system should remain at power off stage when AC power resumes from power failure. This design is inconvenient for a network server or workstation, without an UPS, that needs to keep power-on. This item is used to solve this problem. Selecting On lets the system can automatically power-on after AC power resumes; in the other hand, the system will power-off if you select Off. If Auto option is selected, the system will power-on or power-off based on the

### *3VBAV User's Manual*

### original state.

The Choice: Off, On, Auto.

### **Wake Up Events:**

#### **VGA**

When set to On (default), any event occurring at a VGA port will awaken a system which has been powered down. The Choice: ON,OFF.

### **LPT & COM**

When set to LPT/COM(default), any event occurring at a COM(serial)/LPT (printer) port will awaken a system which has been powered down. The Choice: LPT/COM,NONE,LPT,COM.

### **HDD & FDD**

When set to On (default), any event occurring at a hard or floppy drive port will awaken a system which has been powered down. The Choice: ON,OFF.

### **PCI Master**

When set to On (default), any event occurring at will awaken a system which has been powered down. The Choice: ON,OFF.

### **GPI Resume**

This item allow you to Enable/Disable GPI Resume. The Choice: Enabled, Disabled.

### **Modem Ring Resume**

When set to Enabled, any event occurring to the Modem Ring will awaken a system which has been powered down. The Choice: Enabled, Disabled.

### **RTC Alarm Resume**

When Enabled*,* your can set the date and time at which the RTC (real-time clock) alarm awakens the system from Suspend mode The Choice: Enabled, Disabled.

### **Primary INTR**

When set to On (default), any event occurring at will awaken a system which has been powered down.

#### The Choice: ON,OFF.

The following is a list of IRQ's, **I**nterrupt **R**e**Q**uests, which can be exempted much as the COM ports and LPT ports above can. When an I/O device wants to gain the attention of the operating system, it signals this by causing an IRQ to occur. When the operating system is ready to respond to the request, it interrupts itself and performs the service. As above, the choices are *On* and *Off. Off* is the default.

When set *On*, activity will neither prevent the system from going into a power management mode nor awaken it.

IRQ3 (COM 2 ) IRQ4 (COM 1) IRQ5 (LPT 2) IRQ6 (Floppy Disk) IRQ7 (LPT 1) IRQ8 (RTC Alarm) IRQ9 (IRQ2 Redir) IRQ10 (Reserved) IRQ11 (Reserved) IRQ12 ( PS / 2 Mouse ) IRQ13 (Coprocessor) IRQ14 (Reserved) IRQ15 (Reserved)

#### *3VBAV User's Manual* **3-8 PnP/PCI Configuration**

This section describes configuring the PCI bus system. PCI, or **P**ersonal **C**omputer **I**nterconnect, is a system which allows I/O devices to operate at speeds nearing the speed the CPU itself uses when communicating with its own special components. This section covers some very technical items and it is strongly recommended that only experienced users should make any changes to the default settings.

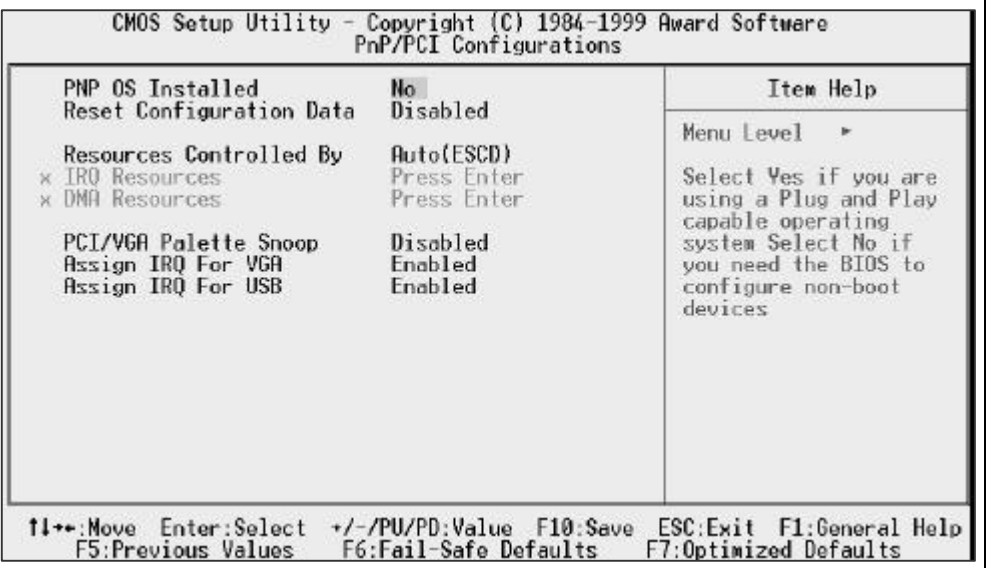

#### **PNP OS Installed**

Select Yes if the system operating environment is Plug-and-Play aware (e.g., Windows 95). The Choice: Yes , No.

#### **Reset Configuration Data**

Normally, you leave this field Disabled. Select Enabled to reset Extended System Configuration Data (ESCD) when you exit Setup if you have installed a new add-on and the system reconfiguration has caused such a serious conflict that the operating system cannot boot.

The Choice: Enabled and Disabled.

#### **Resource Controlled By**

The Award Plug and Play BIOS can automatically configure all the boot and Plug

### *3VBAV User's Manual*

and Play-compatible devices. If you select Auto, all the interrupt request (IRQ) and DMA assignment fields disappear, as the BIOS automatically assigns them. The Choice: Auto and Manual.

#### **IRQ Resources**

When resources are controlled manually, assign each system interrupt as one of the following types, depending on the type of device using the interrupt:

Legacy ISA Devices compliant with the original PC AT bus specification, requiring a specific interrupt (such as IRQ4 for serial port 1).

PCI/ISA PnP Devices compliant with the Plug and Play standard, whether designed for PCI or ISA bus architecture.

#### **DMA Resources**

When resources are controlled manually, assign each system DMA channel as one of the following types, depending on the type of device using the interrupt: Legacy ISA Devices compliant with the original PC AT bus specification, requiring a specific DMA channel PCI/ISA PnP Devices compliant with the Plug and Play standard, whether designed for PCI or ISA bus architecture.

#### **PCI/VGA Palette Snoop**

Leave this field at Disabled. The Choices: Enabled, Disabled.

#### **PCI Delay Transaction**

The chipset has an embedded 32-bit posted write buffer to support delay transactions cycles. Select Enabled to support compliance with PCI specification version 2.1

The Choice: Enabled, Disabled.

#### **Assign IRQ For VGA/USB**

Name the interrupt request (IRQ) line assigned to the VGA/USB (if any) on your system. Activity of the selected IRQ always awakens the system. The Choice: Enabled, Disabled.

### **3-9 PC Health States**

This section helps you to get more information about your system including CPU temperature, FAN speed and voltages. It is recommended that you contact with your motherboard supplier to get proper value about your setting of the CPU temperature.

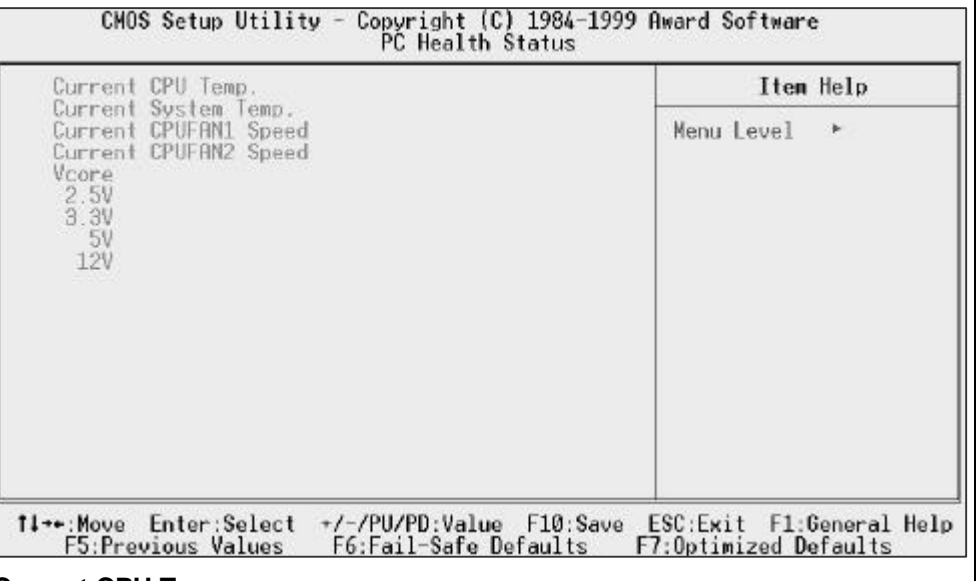

#### **Current CPU Temp**

Show you the current CPU temperature.

#### **Current System Temp**

Show you the current system temperature.

#### **Current CPUFAN1 Speed**

Show you the current CPUFAN 1 speed.

#### **Current CPUFAN2 Speed**

Show you the current CPUFAN 1 speed.

#### **Vcore**

Show you the current system voltage.

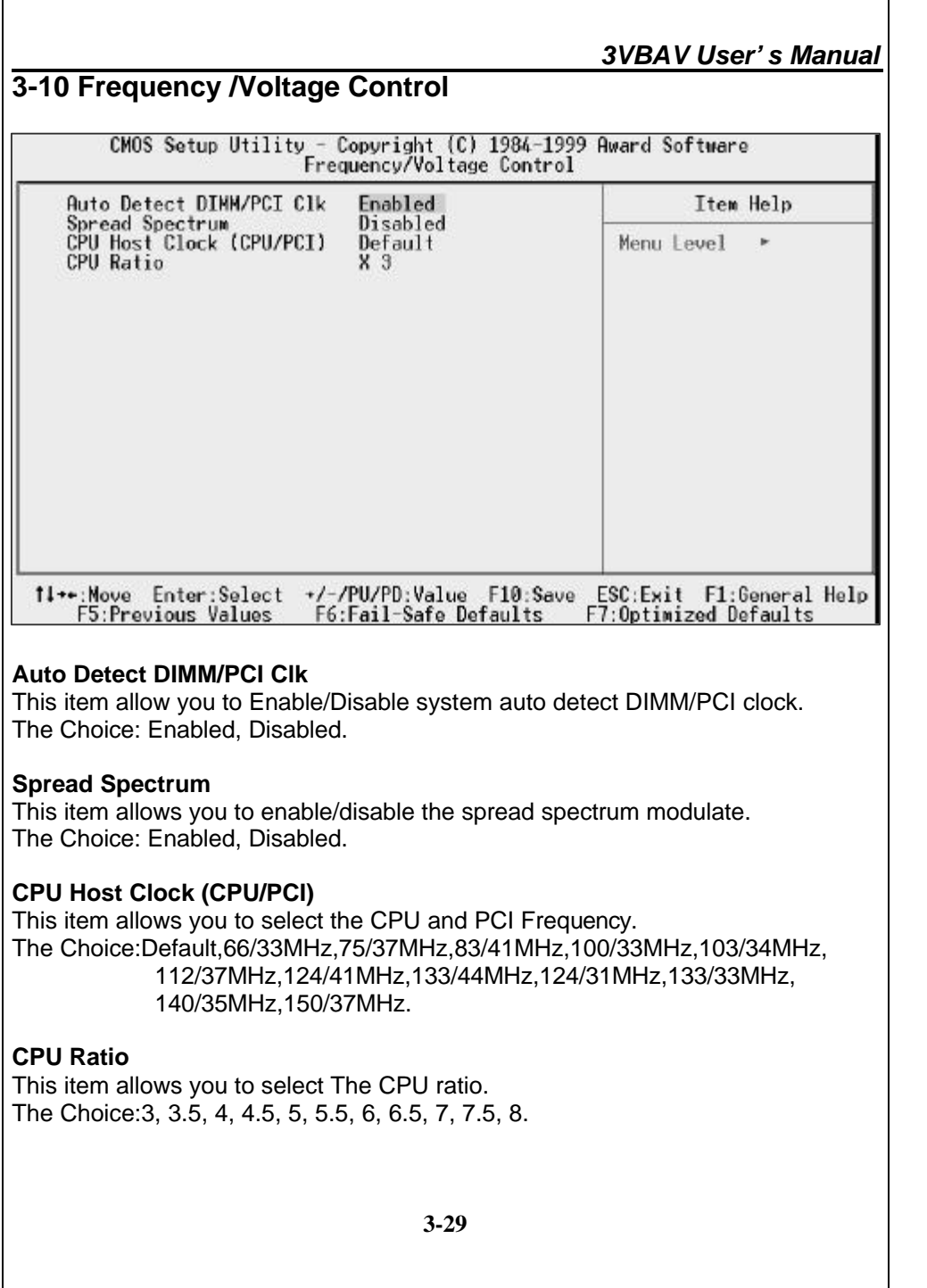

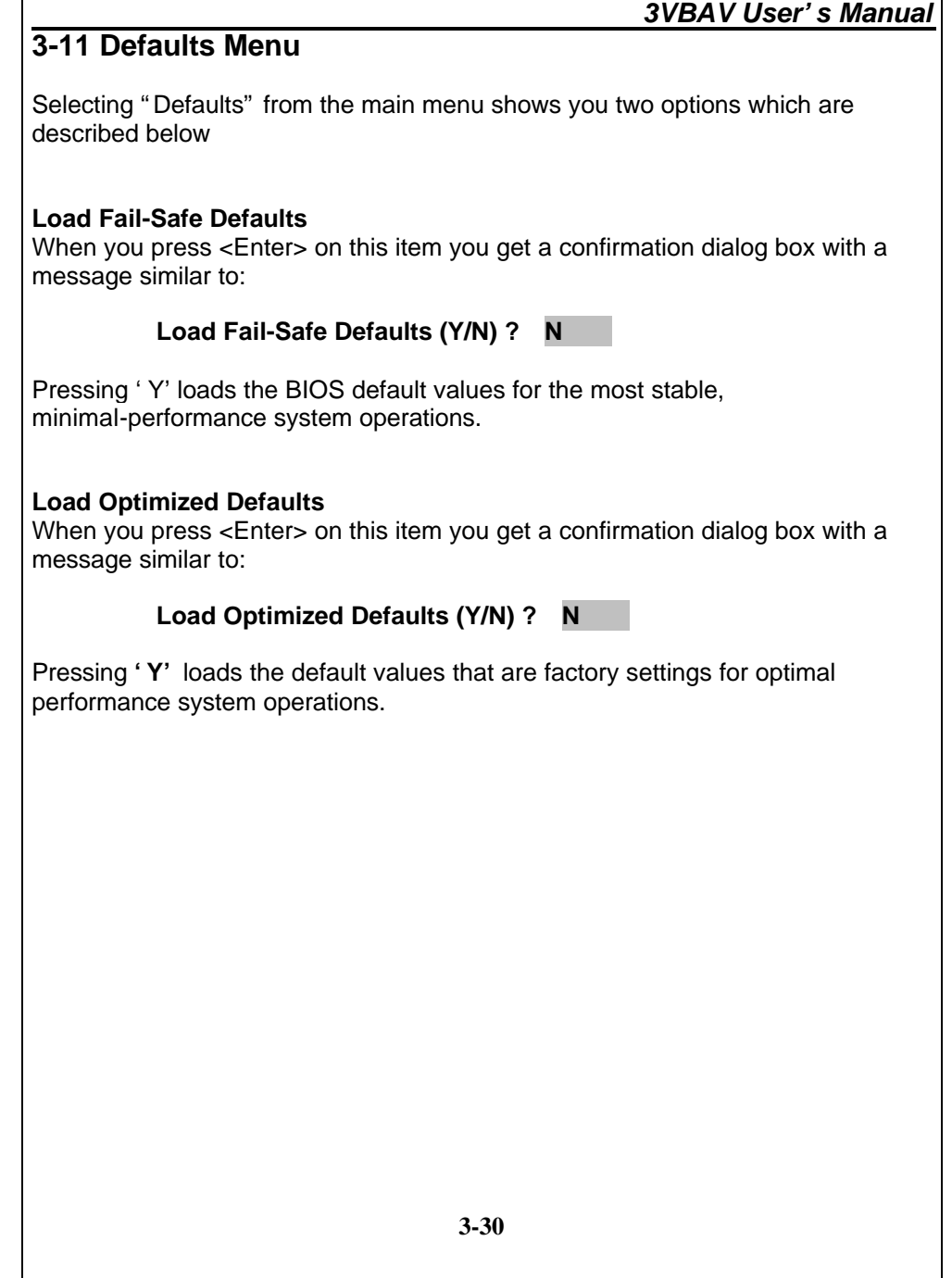

### **3-12 PASSWORD SETTING**

You can set either supervisor or user password, or both of then. The differences between are:

**supervisor password :** can enter and change the options of the setup menus.

**user password :** just can only enter but do not have the right to change the options of the setup menus. When you select this function, the following message will appear at the center of the screen to assist you in creating a password.

### **ENTER PASSWORD:**

Type the password, up to eight characters in length, and press **<Enter>**. The password typed now will clear any previously entered password from CMOS memory. You will be asked to confirm the password. Type the password again and press **<Enter>**. You may also press **<Esc>** to abort the selection and not enter a password.

To disable a password, just press **<Enter>** when you are prompted to enter the password. A message will confirm the password will be disabled. Once the password is disabled, the system will boot and you can enter Setup freely.

#### **PASSWORD DISABLED**.

When a password has been enabled, you will be prompted to enter it every time you try to enter Setup. This prevents an unauthorized person from changing any part of your system configuration.

Additionally, when a password is enabled, you can also require the BIOS to request a password every time your system is rebooted. This would prevent unauthorized use of your computer.

You determine when the password is required within the BIOS Features Setup Menu and its Security option (see Section 3). If the Security option is set to "System", the password will be required both at boot and at entry to Setup. If set to "Setup", prompting only occurs when trying to enter Setup.

*3VBAV User's Manual*

### **3-13 Exit Selecting**

#### **SAVE & EXIT SETUP**

Pressing <Enter> on this item asks for confirmation:

### **SAVE to CMOS and EXIT (Y/N)? Y**

Pressing "Y" stores the selections made in the menus in CMOS – a special section of memory that stays on after you turn your system off. The next time you boot your computer, the BIOS configures your system according to the Setup selections stored in CMOS. After saving the values the system is restarted again.

### **EXIT WITHOUT SAVING**

Pressing <Enter> on this item asks for confirmation:

### **Quit without saving (Y/N)? Y**

This allows you to exit Setup without storing in CMOS any change. The previous selections remain in effect. This exits the Setup utility and restarts your computer.

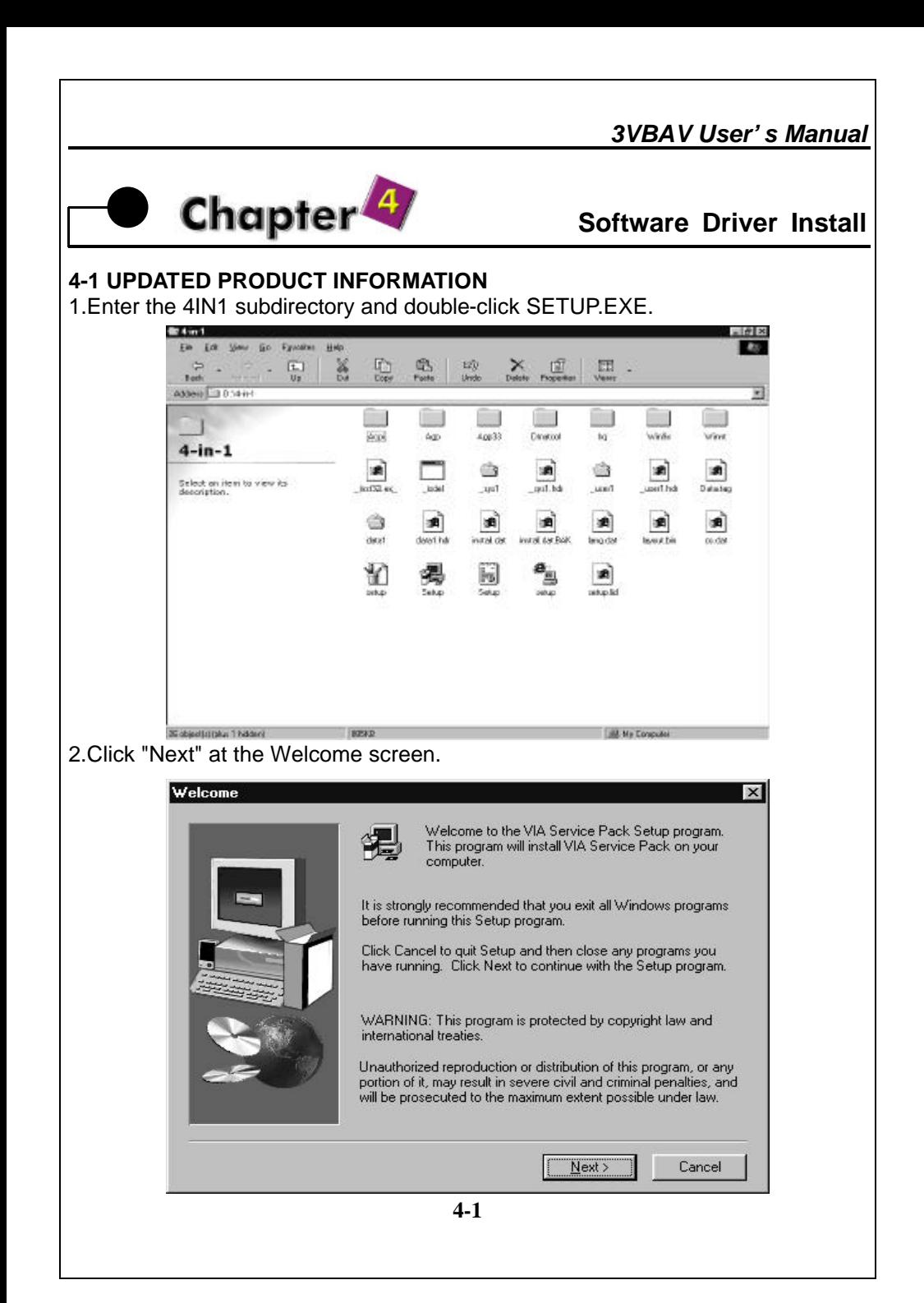

3.Read the license agreement and click "Yes" to continue.

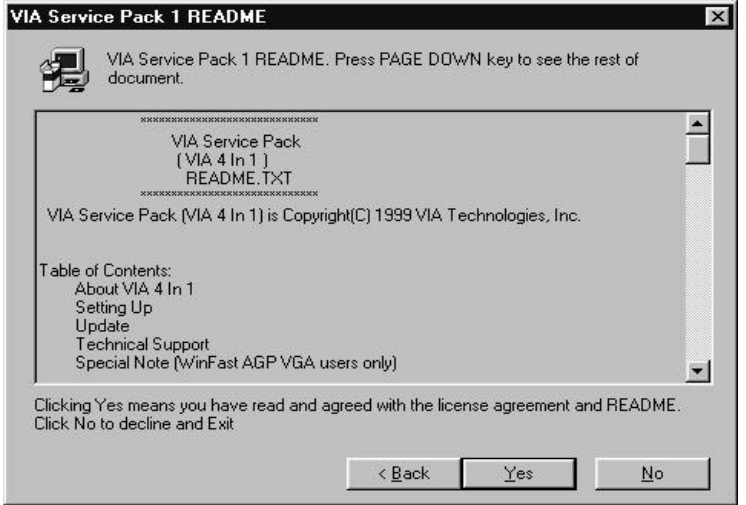

#### 4.Select all driver to install and click "NEXT" to continue

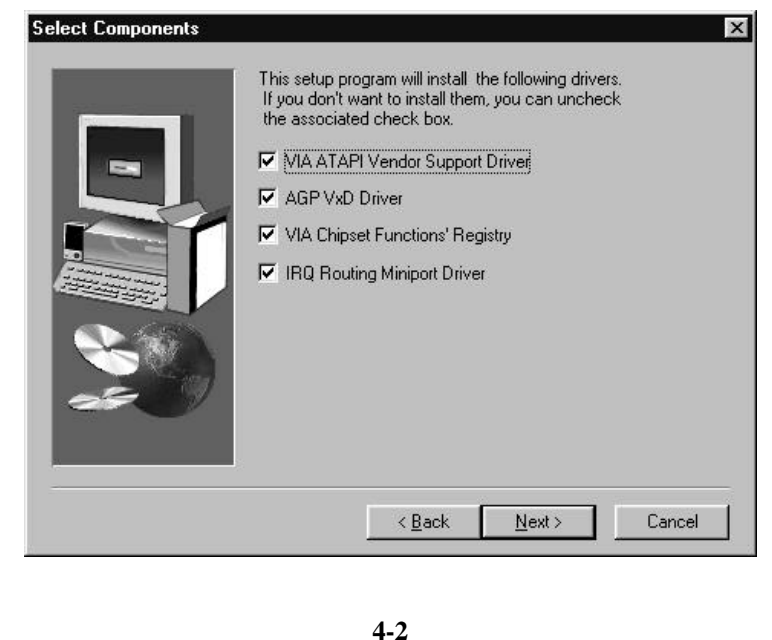

# *3VBAV User's Manual* 5.Select "Install VIA ATAPI Vendor Support Driver" and click "NEXT" to continue. **ATAPI Vendor Support Driver1.02** Install/Uninstall ATAPI Vendor Support Driver. **C** Install VIA ATAPI Vendor Support Driver C Uninstall VIA ATAPI Vendor Support Driver  $\leq$  Back  $Next$ Cancel

6.Select "Click to enable DMA Mode" and click "NEXT" to continue.

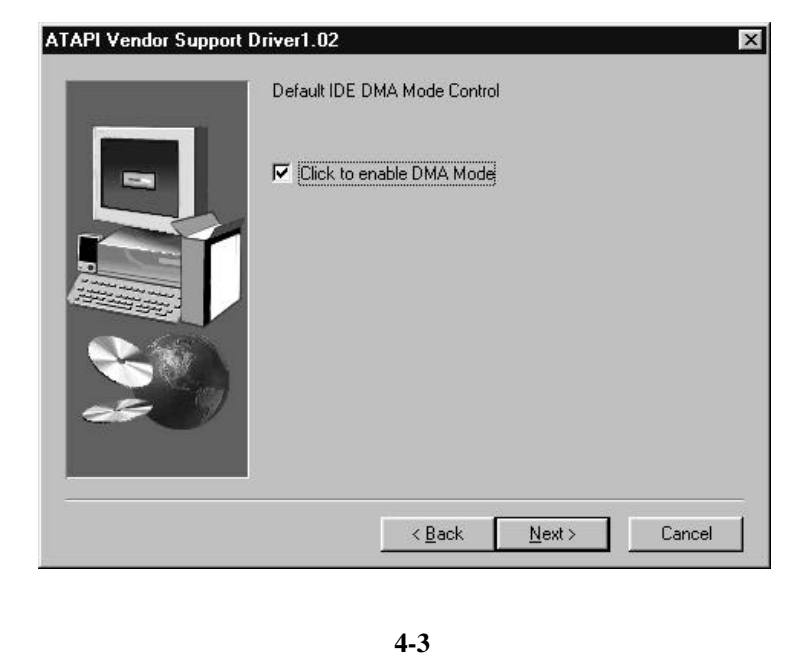

#### *3VBAV User's Manual*

7.Select "Install VIA AGP VxD in turbo mode" and click "NEXT" to continue.

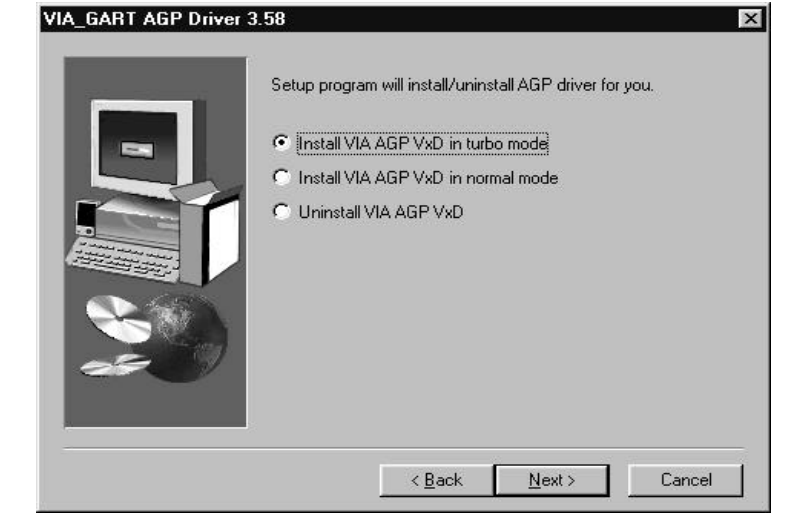

### 8.Select "Install VIA Chipset Functions'Registry" and click "NEXT" to continue.

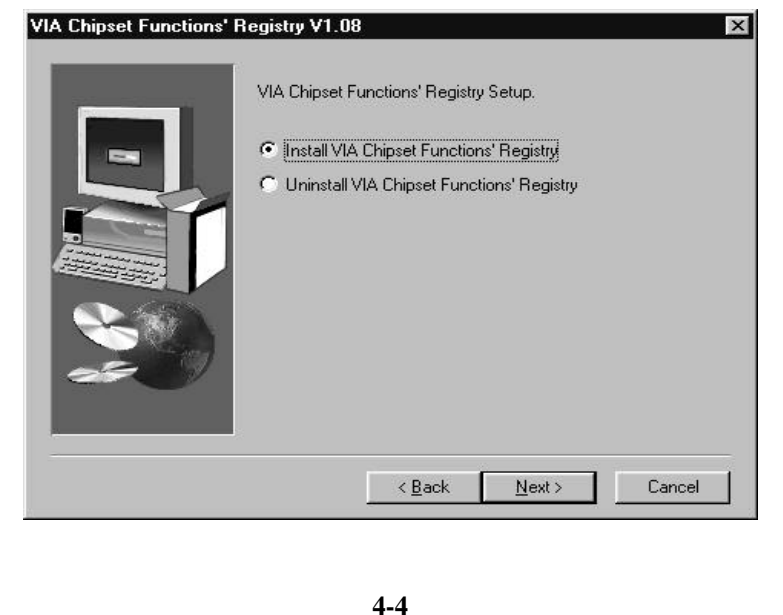

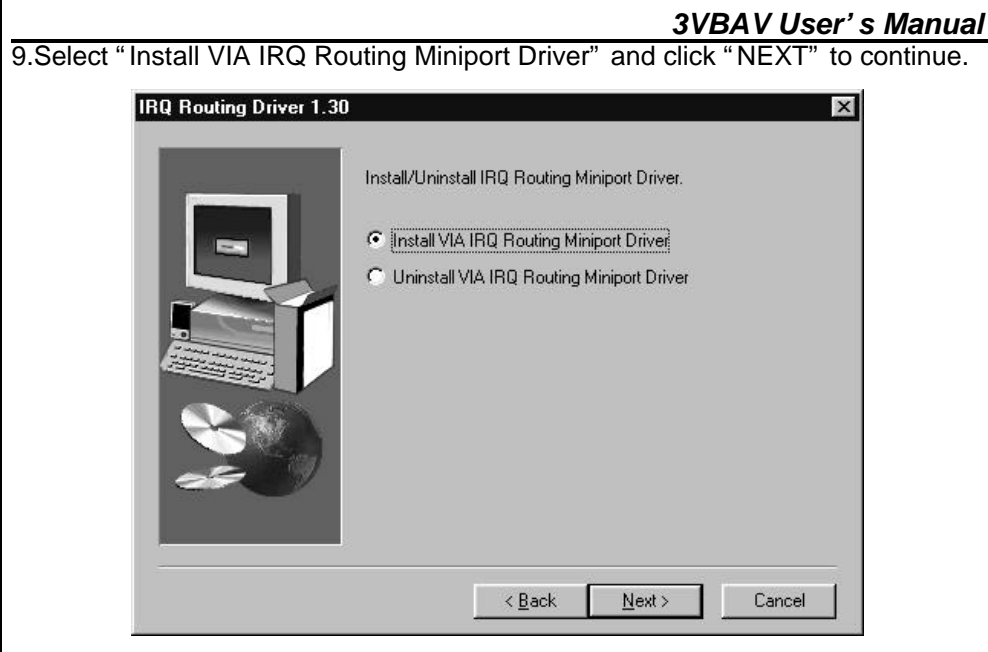

10.The driver files will now be installed. When finished installing, choose the "Yes" to reboot option and click "Finish" to restart your computer. The driver should now be loaded.

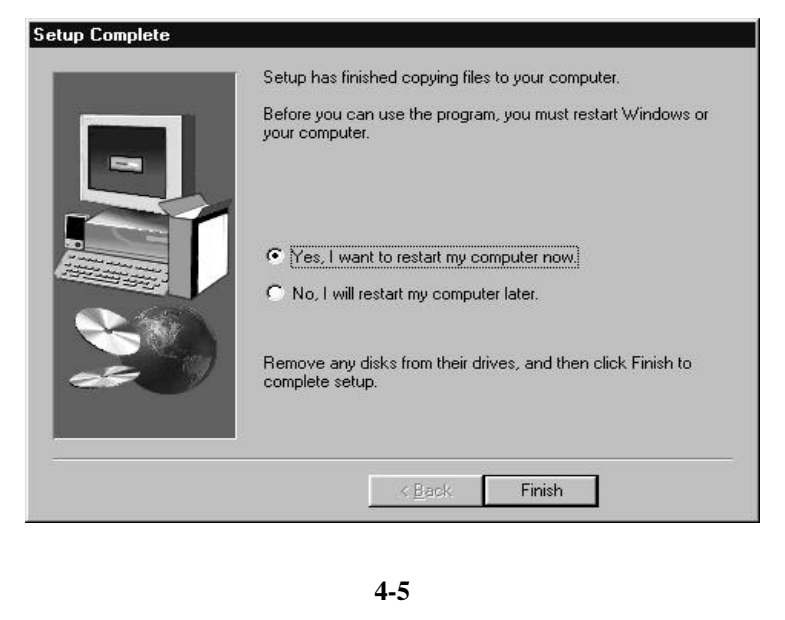

### **4-2 Install Audio Driver**

1.To install with the lates Driver /application, please run SETUP.EXE file (inlcuded in the "Audio Driver " subdirectory), double-click SETUP.EXE.

*3VBAV User's Manual*

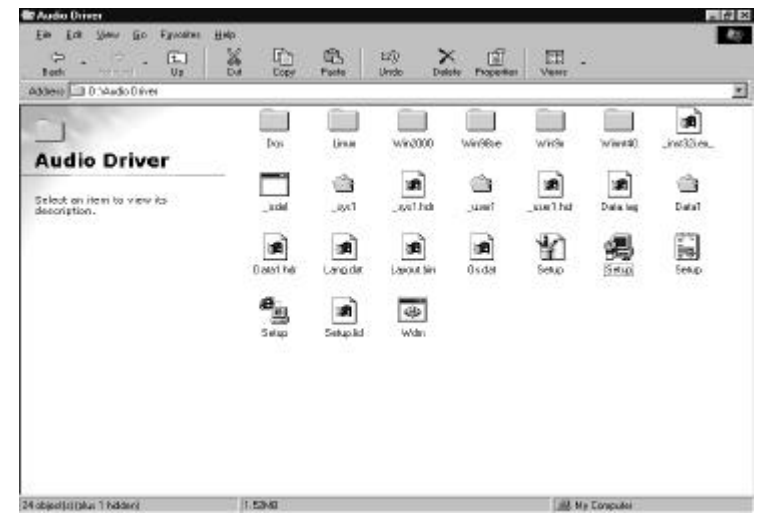

#### 2. Click "Next" at the Welcome screen.

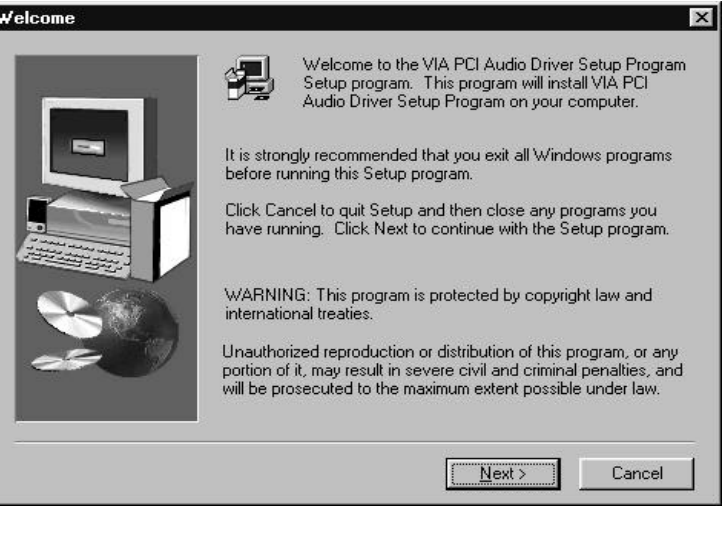

**4-6**

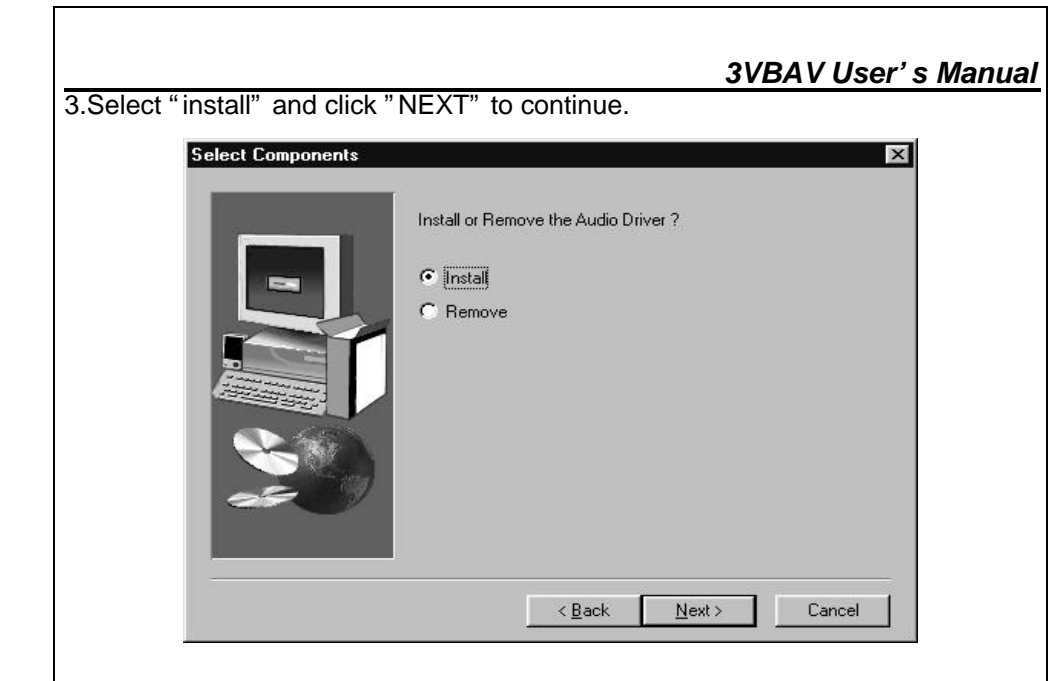

4.Choose the "Yes" to reboot option and click "Finish" to restart your computer. The driver should now be loaded.

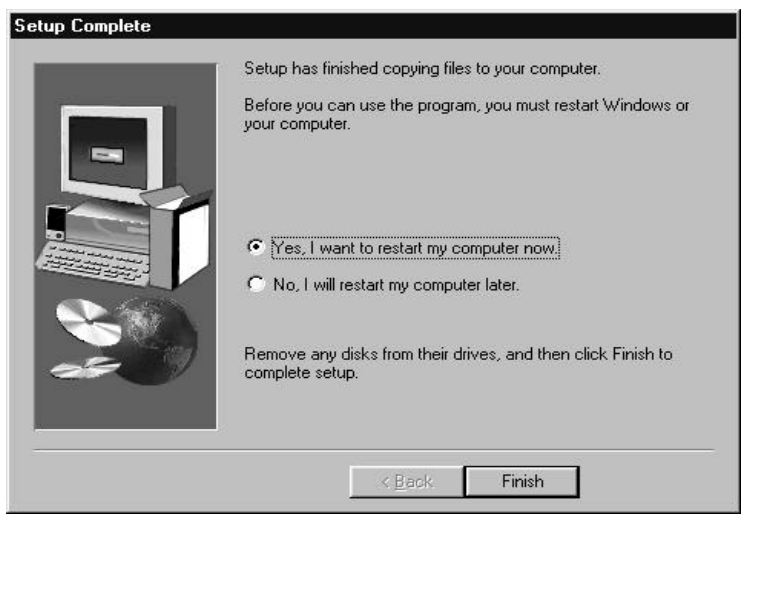

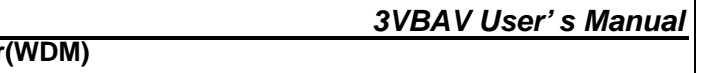

#### **4-3 Install Audio Driver** 1. To install with the lates Driver /application, please run WDM.EXE file (inlcuded in | the "Audio Driver " subdirectory), double-click WDM.EXE.

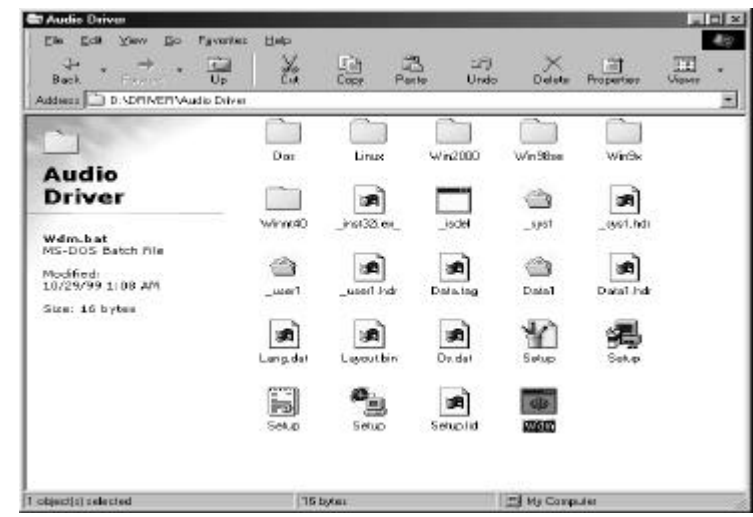

#### 2.This windows will show on the monitor.

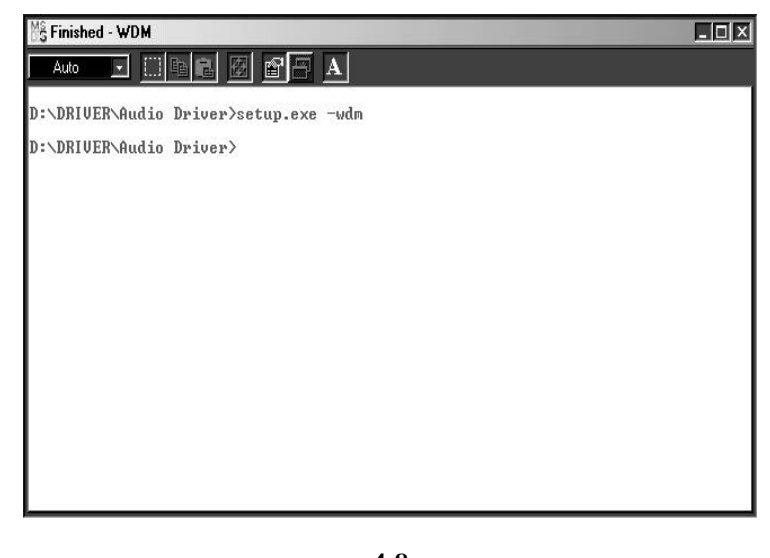

3. Click "Next" at the Welcome screen.

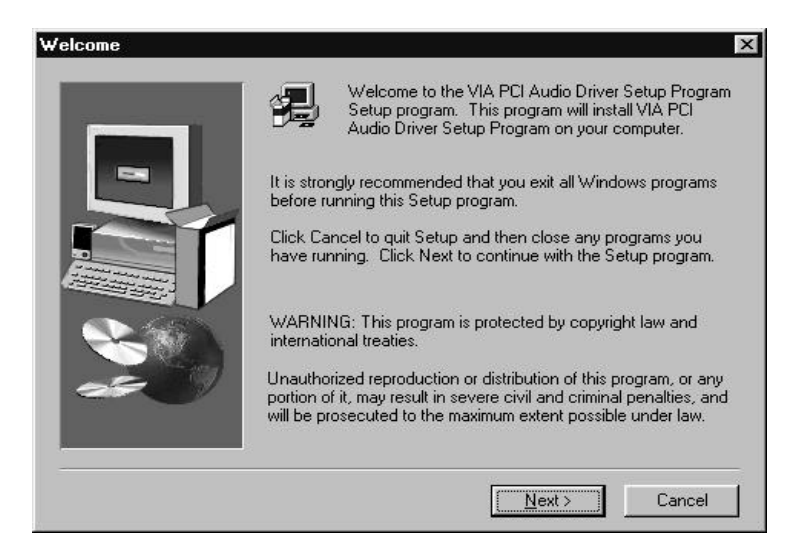

4.Select "install" and click "NEXT" to continue.

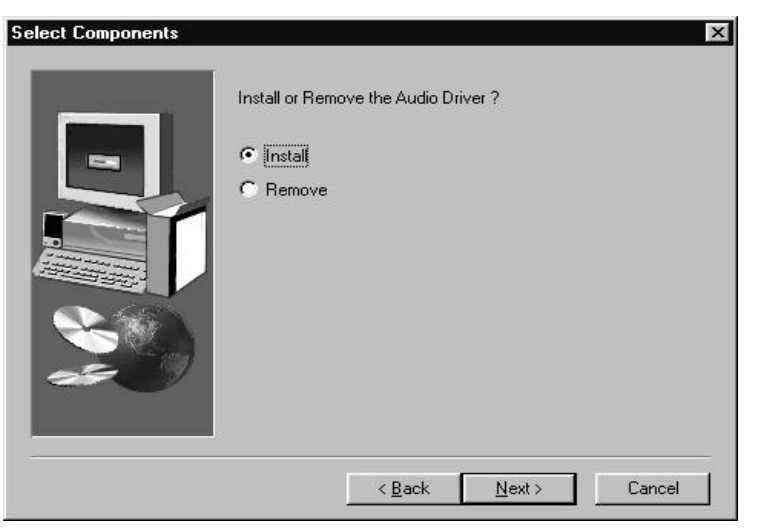

#### *3VBAV User's Manual*

5.Choose the "Yes" to reboot option and click "Finish" to restart your computer. The driver should now be loaded.

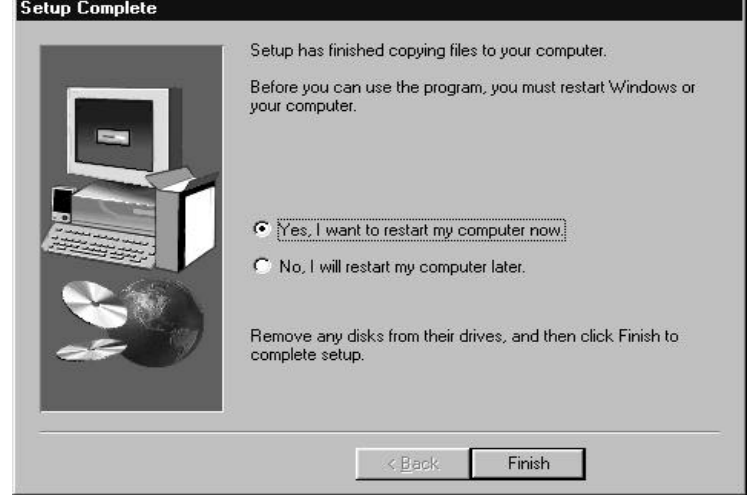

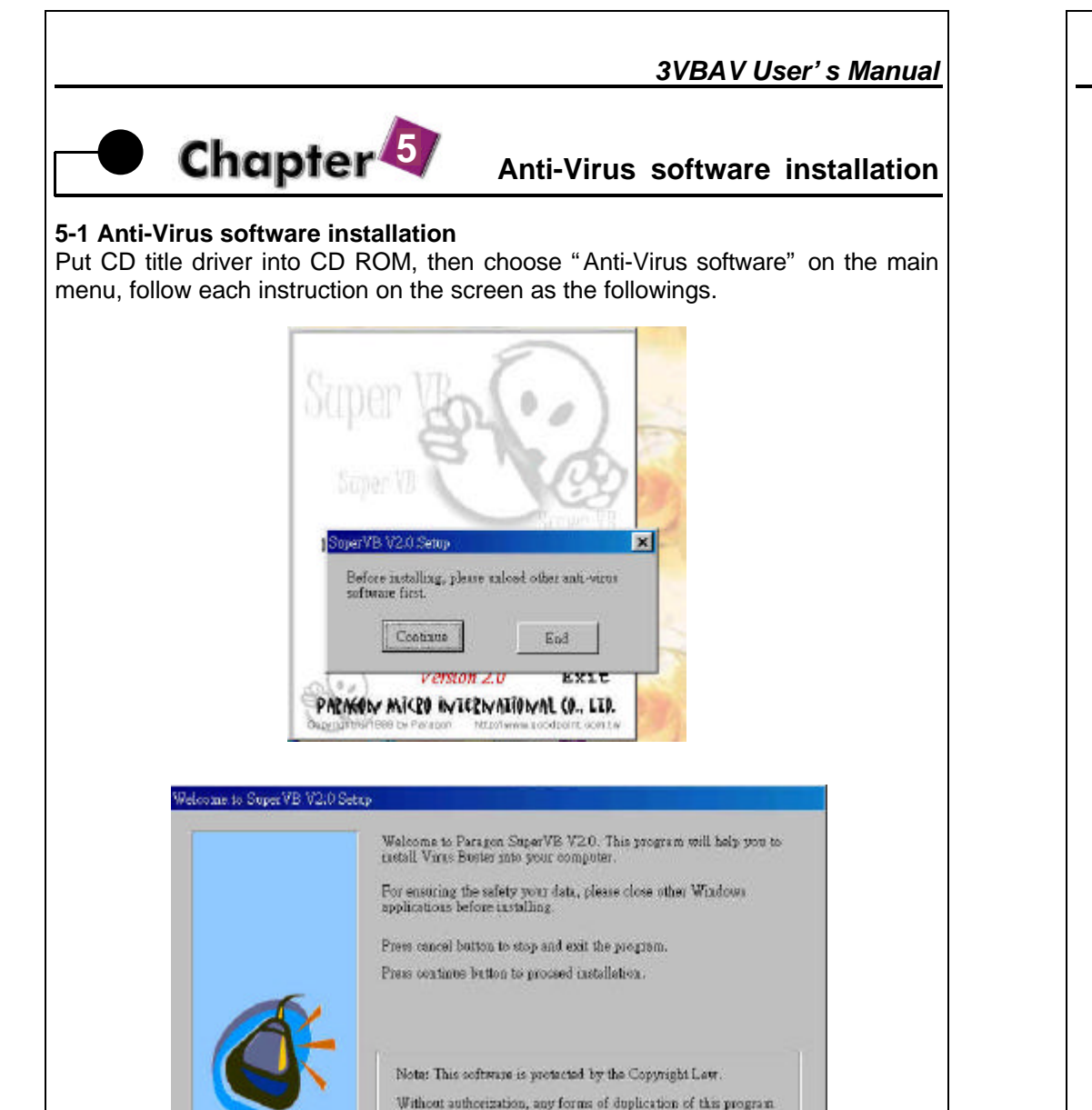

<br /> continue > cancel

user name: **SIL** COMPARY DAMES FA COTP.

please exter your name and company name in the following fields.

SoperVB V2.0 Setup

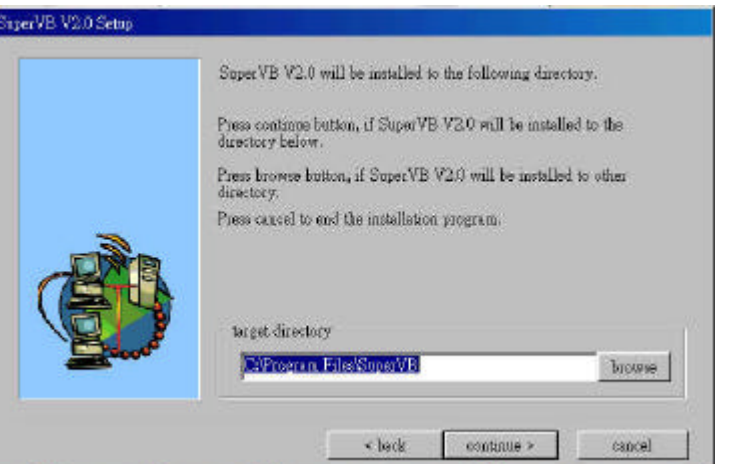

continue >

Gones

will lead to severe consequence.

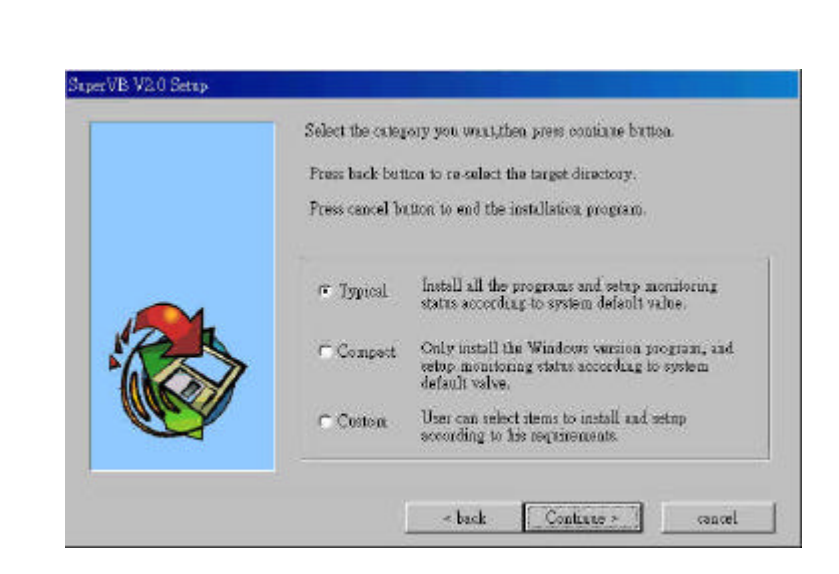